# **HP Universal CMDB**

Software Version: 10.10

## JMX Reference Guide

Document Release Date: November 2013

Software Release Date: November 2013

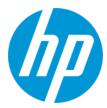

### **Legal Notices**

### Warranty

The only warranties for HP products and services are set forth in the express warranty statements accompanying such products and services. Nothing herein should be construed as constituting an additional warranty. HP shall not be liable for technical or editorial errors or omissions contained herein.

The information contained herein is subject to change without notice.

### **Restricted Rights Legend**

Confidential computer software. Valid license from HP required for possession, use or copying. Consistent with FAR 12.211 and 12.212, Commercial Computer Software, Computer Software Documentation, and Technical Data for Commercial Items are licensed to the U.S. Government under vendor's standard commercial license

### Copyright Notice

© Copyright 2002 - 2013 Hewlett-Packard Development Company, L.P.

### **Trademark Notices**

 ${\sf Adobe^{\sf TM}} \text{ is a trademark of Adobe Systems Incorporated}.$ 

Microsoft® and Windows® are U.S. registered trademarks of Microsoft Corporation.

UNIX® is a registered trademark of The Open Group.

### **Documentation Updates**

The title page of this document contains the following identifying information:

- Software Version number, which indicates the software version.
- Document Release Date, which changes each time the document is updated.
- Software Release Date, which indicates the release date of this version of the software.

To check for recent updates or to verify that you are using the most recent edition of a document, go to: http://h20230.www2.hp.com/selfsolve/manuals

This site requires that you register for an HP Passport and sign in. To register for an HP Passport ID, go to: http://h20229.www2.hp.com/passport-registration.html

Or click the New users - please register link on the HP Passport login page.

You will also receive updated or new editions if you subscribe to the appropriate product support service. Contact your HP sales representative for details.

### **Support**

Visit the HP Software Support Online web site at: http://www.hp.com/go/hpsoftwaresupport

This web site provides contact information and details about the products, services, and support that HP Software offers.

HP Software online support provides customer self-solve capabilities. It provides a fast and efficient way to access interactive technical support tools needed to manage your business. As a valued support customer, you can benefit by using the support web site to:

- Search for knowledge documents of interest
- Submit and track support cases and enhancement requests
- Download software patches
- Manage support contracts
- Look up HP support contacts
- Review information about available services
- Enter into discussions with other software customers
- Research and register for software training

Most of the support areas require that you register as an HP Passport user and sign in. Many also require a support contract. To register for an HP Passport ID, go to:

http://h20229.www2.hp.com/passport-registration.html

To find more information about access levels, go to:

http://h20230.www2.hp.com/new\_access\_levels.jsp

HP Software Solutions Now accesses the HPSW Solution and Integration Portal Web site. This site enables you to explore HP Product Solutions to meet your business needs, includes a full list of Integrations between HP Products, as well as a listing of ITIL Processes. The URL for this Web site is http://h20230.www2.hp.com/sc/solutions/index.jsp

# **Contents**

| Chapter 1: Introduction                                   | 6  |
|-----------------------------------------------------------|----|
| Introduction                                              | 6  |
| Java JMX Access Hardening                                 | 8  |
| UCMDB JMX Methods                                         | 10 |
| Data Flow Management JMX Methods                          | 19 |
| Configuration Manager JMX Methods                         | 23 |
| Chapter 2: Administration Methods                         | 25 |
| Unified Resource Manager (URM)JMX Methods                 | 25 |
| How to Manage UCMDB Licenses Using the JMX Console        | 25 |
| How to Download a Zip File of Log Files and Thread Dumps  | 26 |
| Accessing Support Using the JMX Console                   | 27 |
| How to Use the User Activity Log                          | 30 |
| How to Configure UCMDB Log Levels                         | 31 |
| How to Check the Database Connection                      | 31 |
| High Availability Mode JMX Methods                        | 31 |
| Troubleshooting                                           | 34 |
| UCMDB Browser JMX Methods                                 | 34 |
| Package Manager JMX Methods                               | 37 |
| Chapter 3: Modeling Methods                               | 41 |
| How to Define and View a Layout Selection for a TQL Query | 41 |
| How to Encrypt the Password of a Direct Link              | 42 |
| How to Rebuild the Database in Case of an Error           | 42 |
| How to Export the Class Model to XML                      | 42 |
| Chapter 4: Data Flow Management Methods                   | 44 |
| How to View Job Information on the Data Flow Probe        | 44 |
| How to View Discovery Rules                               | 53 |
| How to View Discovery Resource History                    | 54 |
| How to Run Data Flow Ad Hoc Updates                       | 56 |

|    | How to Delete Unsent Probe Results                                                        | 56   |
|----|-------------------------------------------------------------------------------------------|------|
|    | How to Configure Global ID Generation                                                     | 57   |
|    | How to Perform Initial UCMDB-UCMDB Synchronization                                        | 57   |
|    | Data Flow Probe Log Files                                                                 | 58   |
|    | How to Check XML Enricher Health Using JMX                                                | 62   |
|    | How to Deploy User-Defined SAI Files                                                      | 62   |
| CI | napter 5: Developer Reference Methods                                                     | . 64 |
|    | How to Debug Adapter Resources                                                            | 64   |
|    | How to Create an Integration User                                                         | 64   |
|    | Web Service API - executeTopologyQueryWithParameters                                      | 66   |
| CI | napter 6: Configuration Manager Methods                                                   | .68  |
|    | Configuration Manager JMX Methods                                                         | 68   |
| CI | napter 7: Hardening Methods                                                               | 71   |
|    | How to Change the System User Name or Password for the JMX Console                        | 72   |
|    | How to Enable Mutual Certificate Authentication for SDK                                   | 73   |
|    | How to Configure a Reverse Proxy                                                          | 75   |
|    | How to Change the Server Keystore Password                                                | 75   |
|    | How to Enable or Disable HTTP/HTTPS Ports                                                 | 76   |
|    | How to Map the UCMDB Web Components to Ports                                              | 77   |
|    | How to Modify the PostgreSQL Database Encrypted Password                                  | 78   |
|    | How to Set the JMX Console Encrypted Password                                             | 80   |
|    | How to Set the UpLoadScanFile Password                                                    | 81   |
|    | Retrieving Current LW-SSO Configuration in Distributed Environment                        | 82   |
|    | How to Configure LW-SSO Settings                                                          | 82   |
|    | How to Configure Confidential Manager Communication Encryption                            | 83   |
|    | Configure Confidential Manager Client Authentication and Encryption Settings on the Probe | 84   |
|    | How to Configure Confidential Manager Communication Encryption on the Probe               | 85   |
|    | Configure the Confidential Manager Client's Cache Encryption Settings on the Probe        | 86   |
|    | How to Export and Import Credential and Range Information in Encrypted Format             | 87   |
|    | How to Generate or Update the Encryption Key for Confidential Manager                     | 88   |

|     | Generate a New Encryption Key                                                                                  | 89    |
|-----|----------------------------------------------------------------------------------------------------|-------|
|     | Update an Encryption Key on a UCMDB Server                                                                     | 90    |
|     | Update an Encryption Key on a Probe                                                                            | 91    |
|     | Manually Change the Encryption Key when the Probe Manager and Probe Gateway are Installed on Separate Machines | 92    |
|     | Define Several JCE Providers                                                                                   | 92    |
| H   | How to Configure CAC Support on UCMDB                                                                          | 93    |
| ŀ   | How to Configure CAC Support for UCMDB by Reverse Proxy                                                        | 95    |
| ŀ   | How to Harden the Data Flow Probe Connector in UCMDB                                                           | 98    |
| ŀ   | How to Encrypt the Probe Keystore and Truststore Passwords                                                     | 99    |
| ŀ   | How to Enable Login to HP Universal CMDB with LW-SSO                                                           | 99    |
| ŀ   | How to Test LDAP Connections                                                                                   | . 100 |
| ŀ   | How to Enable and Define the LDAP Authentication Method                                                        | . 101 |
| ŀ   | How to Configure the HP Universal CMDB Server with Confidential Manager                                        | 102   |
| ŀ   | How to Set the IIS server as the Front-End Server for UCMDB                                                    | . 103 |
| Cha | apter 8: Installation and Migration Methods                                                                    | 105   |
| ŀ   | How to Integrate UCMDB with SiteMinder                                                                         | .105  |
| H   | How to Migrate DDMI Server Configuration Data to Universal Discovery                                           | .106  |
| We  | appreciate your feedback!                                                                                      | 111   |
|     |                                                                                                    |       |

# **Chapter 1: Introduction**

### This chapter includes:

| Introduction                      | 6  |
|-----------------------------------|----|
| Java JMX Access Hardening         | 8  |
| UCMDB JMX Methods                 | 10 |
| Data Flow Management JMX Methods  | 19 |
| Configuration Manager JMX Methods | 23 |

## Introduction

This guide provides a reference for JMX methods included in the UCMDB documentation. Many UCMDB actions can be performed from the JMX console. You can search the JMX Quick Search page for JMX methods as described below.

**Note:** The methods in this guide were collected from existing documentation.

### **UCMDB JMX Console**

- 1. On the UCMDB server, launch the Web browser and enter the following address: http://localhost:8080/jmx-console.
- 2. Enter the JMX console authentication credentials, which by default are:
  - Login name = sysadmin
  - Password = **sysadmin**

The UCMDB JMX Quick Search page opens.

To search for a JMX method, enter a method name or part of a method name in the search box. The search results display all methods containing the search phrase.

**Note:** Enter **Log:** before a log name to return JMX methods related to that log.

- 3. Click the **UCMDB JMX** link to open the console. Locate the required service and click the link to open the operations page. Select the required operation.
- Click the UCMDB JMX Operations Index link to open the console operation index. Go directly to the required method and select it.

Note: It is recommended to change the JMX password. For details, see "Change the

JMX Console Password" on the next page.

### **Data Flow Probe JMX Console**

- On the probe machine, launch the Web browser and enter the following address: http://<Data Flow Probe machine name or IP address>:1977. If you are running the Data Flow Probe locally, enter http://localhost:1977.
- 2. Enter the JMX console authentication credentials, which by default are:
  - Login name = sysadmin
  - Password = sysadmin

The JMX console opens.

3. Locate the required service and click the link to open the operations page. Select the required operation.

### Note:

- There is no search feature for the Data Flow Probe JMX console.
- It is recommended to change the JMX password. For details, see "Change the JMX Console Password" below.

### Change the JMX Console Password

- Log in to UCMDB with an administrator account and go to Administration > Security > Users and Groups.
- Select the user for the JMX Console login (by default, sysadmin) and click the Reset
   Password button.
- 3. In the Reset Password dialog box, enter the new password and confirm it. Click **OK**.
- 4. Log out of UCMDB and log in to the JMX Console using the new password.

### **Configuration Manager JMX Console**

There is a separate JMX console for Configuration Manager.

On the Configuration Manager server, enter the following address: http://<server name>:<application\_port>/cnc/jmx-console. The port is the port configured during the installation of Configuration Manager.

For details, see the see the interactive HP Universal CMDB Deployment Guide.

For details on accessing the Configuration Manager JMX Console, see "Configuration Manager JMX Methods" on page 68.

## Java JMX Access Hardening

Note: The procedure described here can also be used for the Data Flow Probe JMX.

In order to ensure that the JMX RMI port is accessible only when providing user credentials, perform the following procedure:

In the wrapper.conf file on the server, located at C:\hp\UCMDB\UCMDBServer\bin\, set the following:

wrapper.java.additional.16=-Dcom.sun.management.jmxremote.authenticate=true

This setting requires the JMX to ask for authentication.

For the Data Flow Probe JMX, perform the following:

In the files **WrapperGateway.conf** and **WrapperManager.conf**, located at **C:\hp\UCMDB\DataFlowProbe\bin\**, set the following:

wrapper.java.additional.17=-Dcom.sun.management.jmxremote.authenticate=true

 Rename the file jmxremote.password.template (located at: C:\hp\UCMDB\UCMDBServer\bin\jre\lib\management\) to jmxremote.password.

**Note:** For the Data Flow Probe JMX, this file is located at: C:\hp\UCMDB\DataFlowProbe\bin\jre\lib\management\.

3. In jmxremote.password, add passwords for the roles monitorRole and controlRole.

For example:

monitorRole QED

controlRole R&D

would assign the password **QED** to **monitorRole** and the password **R&D** to **controlRole**.

**Note:** Ensure that only the owner has read and write permissions on **jmxremote.password** because it contains the passwords in clear text. The file owner must be the same user under which UCMDB Server is running.

4. In the file **jmxremote.access** (located at

C:\hp\UCMDB\UCMDBServer\bin\jre\lib\management\), assign access to monitorRole and controlRole.

For example:

monitorRole readonly

controlRole readwrite

would assign read-only access to **monitorRole** and read-write access to **controlRole**.

**Note:** For the Data Flow Probe JMX, this file is located at: C:\hp\UCMDB\DataFlowProbe\bin\jre\lib\management\.

- 5. Secure files as follows:
  - For Windows only: Run the following commands from the command line to secure files:

cacls jmxremote.password /P <username>:F

cacls jmxremote.access /P <username>:R

where **<username>** is the file owner visible in the properties of both files. Open properties of these files and ensure that they are correct and have only one owner.

• For Solaris and Linux operating systems: Set the file permissions for the password file by running:

chmod 600 jmxremote.password

6. For Service Pack upgrades, Server migrations and Disaster Recovery: Change ownership of the file jmxremote.access (located at C:\hp\UCMDB\UCMDBServer\bin\jre\lib\management\) to the operating system user running the upgrade or migration installation.

### Note:

- For the Data Flow Probe JMX, this file is located at:
   C:\hp\UCMDB\DataFlowProbe\bin\jre\lib\management\.
- Before uninstalling the product, edit the file permissions for <UMCDB installation folder>\bin\jre\lib\management\jmxremote.password so the user you are logged in with can edit it.

# **UCMDB JMX Methods**

| Service                   | Method                        | Link to document                                                                         |
|---------------------------|-------------------------------|------------------------------------------------------------------------------------------|
| Authorization<br>Services | createUser                    | "How to Create an<br>Integration User" on page 64                                        |
|                           | grantRolesToUserForAllTenants | "How to Create an<br>Integration User" on page 64                                        |
|                           | grantRolesToUserForTenants    | "How to Create an<br>Integration User" on page 64                                        |
|                           | removeUser                    | "How to Create an<br>Integration User" on page 64                                        |
|                           | resetPassword                 | "How to Create an<br>Integration User" on page 64                                        |
|                           |                               | "How to Change the System<br>User Name or Password for<br>the JMX Console" on page<br>72 |
|                           | setRolesForUser               | "How to Create an<br>Integration User" on page 64                                        |
|                           | UserAuthenticate              | "How to Create an<br>Integration User" on page 64                                        |
| Class Model<br>Services   | exportClassModelToXml         | "How to Export the Class<br>Model to XML" on page 42                                     |
| DAL Services              | getDbContext                  | "How to Check the Database<br>Connection" on page 31                                     |
|                           | rebuildModelDBSchemaAndViews  | "How to Rebuild the<br>Database in Case of an<br>Error" on page 42                       |
|                           | rebuildModelViews             | "How to Rebuild the<br>Database in Case of an<br>Error" on page 42                       |

| Discovery<br>Manager          | changeEncryptionKey                          | "How to Generate or Update<br>the Encryption Key for<br>Confidential Manager" on<br>page 88         |
|-------------------------------|----------------------------------------------|----------------------------------------------------------------------------------------------------|
|                               | changeEncryptionKey                          | "High Availability Mode<br>JMX Methods" on page 31                                                  |
|                               | exportCredentialsAndRangesInformation        | "How to Export and Import<br>Credential and Range<br>Information in Encrypted<br>Format" on page 87 |
|                               | generateEncryptionKey                        | "How to Generate or Update<br>the Encryption Key for<br>Confidential Manager" on<br>page 88         |
|                               | generateEncryptionKey                        | "High Availability Mode<br>JMX Methods" on page 31                                                  |
|                               | importCredentialsAndRangesInformation        | "How to Export and Import<br>Credential and Range<br>Information in Encrypted<br>Format" on page 87 |
|                               | importMigrationDataFromDDMI                  | "How to Migrate DDMI<br>Server Configuration Data to<br>Universal Discovery" on<br>page 106         |
|                               | recalculateAndUpdateDFMTasks                 | "How to Run Data Flow Ad<br>Hoc Updates" on page 56                                                 |
|                               | recalculateAndUpdateDFMTasksForAdapter       | "How to Run Data Flow Ad<br>Hoc Updates" on page 56                                                 |
| High Availability<br>Services | changeClusterAuthenticationKeystorePass word | "High Availability Mode<br>JMX Methods" on page 31                                                  |
|                               | changeClusterEncryptionKeystorePassword      | "High Availability Mode<br>JMX Methods" on page 31                                                  |

| LDAP Services         | configureLDAP         | "How to Enable and Define<br>the LDAP Authentication<br>Method" on page 101 |
|-----------------------|-----------------------|-----------------------------------------------------------------------------|
|                       | getLDAPSettings       | "How to Enable and Define<br>the LDAP Authentication<br>Method" on page 101 |
|                       | testLDAPConnection    | " How to Test LDAP<br>Connections" on page 100                              |
|                       | verifyLDAPCredentials | "How to Enable and Define<br>the LDAP Authentication<br>Method" on page 101 |
| Licensing<br>Services | addLicense            | "How to Manage UCMDB<br>Licenses Using the<br>JMX Console" on page 25       |

| LW-SSO<br>Configuration | setUserName                       | "How to Integrate UCMDB with SiteMinder" on page 105                     |
|-------------------------|-----------------------------------|--------------------------------------------------------------------------|
|                         | addTrustedDomains                 | "How to Enable Login to HP<br>Universal CMDB with LW-<br>SSO" on page 99 |
|                         | setEnabledForUI                   | "How to Enable Login to HP<br>Universal CMDB with LW-<br>SSO" on page 99 |
|                         | setDomain                         | "How to Enable Login to HP<br>Universal CMDB with LW-<br>SSO" on page 99 |
|                         | addTrustedIPs                     | "UCMDB Browser JMX<br>Methods" on page 34                                |
|                         | setValidationPointHandlerEnable   | "How to Enable Login to HP<br>Universal CMDB with LW-<br>SSO" on page 99 |
|                         | updateReverseProxy                | "How to Enable Login to HP<br>Universal CMDB with LW-<br>SSO" on page 99 |
|                         | setReverseProxyIPs                | "How to Enable Login to HP<br>Universal CMDB with LW-<br>SSO" on page 99 |
|                         | retrieveConfigurationFromSettings | "How to Enable Login to HP<br>Universal CMDB with LW-<br>SSO" on page 99 |
|                         | retrieveConfiguration             | "How to Enable Login to HP<br>Universal CMDB with LW-<br>SSO" on page 99 |
|                         | setInitString                     | "How to Configure LW-SSO<br>Settings" on page 82                         |
|                         |                                   | "How to Enable Login to HP<br>Universal CMDB with LW-<br>SSO" on page 99 |

| Multiple CMDB<br>Instances<br>Services | fetchAllDataFromAnotherCMDB       | "How to Perform Initial UCMDB-UCMDB Synchronization " on page 57 |
|----------------------------------------|-----------------------------------|------------------------------------------------------------------|
|                                        | getGlobalIdGeneratorScopes        | "How to Configure Global ID<br>Generation" on page 57            |
|                                        | setAsGlobalIdGenerator            | "How to Configure Global ID<br>Generation" on page 57            |
|                                        | setAsGlobalIdGeneratorForScopes   | "How to Configure Global ID<br>Generation" on page 57            |
|                                        | setAsNonGlobalIdGenerator         | "How to Configure Global ID<br>Generation" on page 57            |
| Packaging<br>Services                  | deployPackages                    | "Package Manager JMX<br>Methods" on page 37                      |
|                                        |                                   | "How to Deploy User-<br>Defined SAI Files" on page<br>62         |
|                                        | displayDeployedPackages           | "Package Manager JMX<br>Methods" on page 37                      |
|                                        | displayResourcesDeploymentHistory | "Package Manager JMX<br>Methods" on page 37                      |
|                                        | exportPacakges                    | "Package Manager JMX<br>Methods" on page 37                      |
|                                        | undeployPacakges                  | "Package Manager JMX<br>Methods" on page 37                      |

| Ports Manageme nt Services | ComponentsConfigurations | "How to Map the UCMDB<br>Web Components to Ports"<br>on page 77            |
|----------------------------|--------------------------|----------------------------------------------------------------------------|
|                            |                          | "How to Configure CAC<br>Support on UCMDB" on<br>page 93                   |
|                            |                          | "How to Configure CAC<br>Support for UCMDB by<br>Reverse Proxy" on page 95 |
|                            | HTTPSClientAuthSetEnable | "How to Enable or Disable<br>HTTP/HTTPS Ports" on<br>page 76               |
|                            | HTTPSClientAuthSetPort   | "How to Map the UCMDB<br>Web Components to Ports"<br>on page 77            |
|                            | HTTPSetEnable            | "How to Enable or Disable<br>HTTP/HTTPS Ports" on<br>page 76               |
|                            | HTTPSetPort              | "How to Map the UCMDB<br>Web Components to Ports"<br>on page 77            |
|                            | HTTPSSetEnable           | "How to Enable or Disable<br>HTTP/HTTPS Ports" on<br>page 76               |
|                            | HTTPSSetPort             | "How to Map the UCMDB<br>Web Components to Ports"<br>on page 77            |
|                            | mapComponentToConnectors | "How to Map the UCMDB<br>Web Components to Ports"<br>on page 77            |
|                            |                          | "How to Configure CAC<br>Support on UCMDB" on<br>page 93                   |
|                            |                          | "How to Configure CAC<br>Support for UCMDB by<br>Reverse Proxy" on page 95 |
|                            |                          | "How to Harden the Data<br>Flow Probe Connector in<br>UCMDB" on page 98    |

| PortsDetails          | "How to Enable Mutual<br>Certificate Authentication for<br>SDK" on page 73<br>"How to Harden the Data<br>Flow Probe Connector in<br>UCMDB" on page 98 |
|-----------------------|----------------------------------------------------------------------------------------------------|
| serverComponentsNames | "How to Map the UCMDB<br>Web Components to Ports"<br>on page 77                                                                                       |

| Security<br>Services | changeKeystorePassword     | "How to Change the Server<br>Keystore Password" on page<br>75                                  |
|----------------------|----------------------------|------------------------------------------------------------------------------------------------|
|                      | CMAddUser                  | "How to Configure the HP<br>Universal CMDB Server with<br>Confidential Manager" on<br>page 102 |
|                      | CMGetConfiguration         | "How to Configure<br>Confidential Manager<br>Communication Encryption "<br>on page 83          |
|                      |                            | "How to Configure the HP<br>Universal CMDB Server with<br>Confidential Manager" on<br>page 102 |
|                      | CMSetConfiguration         | "How to Configure<br>Confidential Manager<br>Communication Encryption "<br>on page 83          |
|                      |                            | "How to Configure the HP<br>Universal CMDB Server with<br>Confidential Manager" on<br>page 102 |
|                      | loginWithCAC               | "How to Configure CAC<br>Support on UCMDB" on<br>page 93                                       |
|                      |                            | "How to Configure CAC<br>Support for UCMDB by<br>Reverse Proxy" on page 95                     |
|                      | onlyCACCerts               | "How to Configure CAC<br>Support on UCMDB" on<br>page 93                                       |
|                      |                            | "How to Configure CAC<br>Support for UCMDB by<br>Reverse Proxy" on page 95                     |
|                      | pathToCRL                  | "How to Configure CAC<br>Support on UCMDB" on<br>page 93                                       |
|                      | retrieveLWSSOConfiguration | "Retrieving Current LW-SSO<br>Configuration in Distributed<br>Environment" on page 82          |

|                             | usernameField                           | "How to Configure CAC<br>Support on UCMDB" on<br>page 93                   |
|-----------------------------|-----------------------------------------|----------------------------------------------------------------------------|
|                             | withReverseProxy                        | "How to Configure CAC<br>Support for UCMDB by<br>Reverse Proxy" on page 95 |
| Server Services             | executeLogGrabber                       | "How to Download a Zip File of Log Files and Thread Dumps" on page 26      |
|                             | loggersLevels                           | "How to Use the User<br>Activity Log" on page 30                           |
|                             |                                         | "How to Configure UCMDB Log Levels" on page 31                             |
| Settings<br>Services        | getSettingDefaultValue                  | "UCMDB Browser JMX<br>Methods" on page 34                                  |
|                             | setSettingValue                         | "How to Use the User<br>Activity Log" on page 30                           |
|                             |                                         | "UCMDB Browser JMX<br>Methods" on page 34                                  |
|                             | showSettingsByCategory                  | "How to Use the User<br>Activity Log" on page 30                           |
| Supportability<br>Services  | listSupportCategories                   | "Accessing Support Using the JMX Console" on page 27                       |
|                             | runSupportHandlersForAllCategories      | "Accessing Support Using the JMX Console" on page 27                       |
|                             | runSupportHandlersForSpecificCategories | "Accessing Support Using the JMX Console" on page 27                       |
|                             | selectAndRunSupportHandlers             | "Accessing Support Using<br>the JMX Console" on page<br>27                 |
| Topology Search<br>Services | debugSolrQuery                          | "UCMDB Browser JMX<br>Methods" on page 34                                  |
|                             | restoreFactoryDefaults                  | "UCMDB Browser JMX<br>Methods" on page 34                                  |

| TQL Services                | calculateTqlAdHoc           | "How to Define and View a<br>Layout Selection for a<br>TQL Query" on page 41    |
|-----------------------------|-----------------------------|---------------------------------------------------------------------------------|
|                             | exportTQL                   | "Web Service API - executeTopologyQueryWith Parameters " on page 66             |
| UCMDB<br>Integration        | getEncryptedPasswordForURL  | "How to Encrypt the<br>Password of a Direct Link"<br>on page 42                 |
|                             | setCMDBSuperIntegrationUser | "How to Create an<br>Integration User" on page 64                               |
| UI Server frontend settings | setUseFrontendURLBySettings | "How to Configure a Reverse<br>Proxy" on page 75                                |
|                             |                             | "How to Set the IIS server as<br>the Front-End Server for<br>UCMDB" on page 103 |
|                             | showFrontendURLInSettings   | "How to Configure a Reverse<br>Proxy" on page 75                                |
| URM Services                | listResourceTypes           | "UCMDB Browser JMX<br>Methods" on page 34                                       |
|                             |                             | "How to View Discovery<br>Resource History" on page<br>54                       |

# **Data Flow Management JMX Methods**

| Service  | Method                       | Link to document                                                                                            |
|----------|------------------------------|----------------------------------------------------------------------------------------------------|
| CMClient | setCacheEncryption Algorithm | "Configure the<br>Confidential Manager<br>Client's Cache<br>Encryption Settings on<br>the Probe" on page 86 |
|          |                              | "Configure the<br>Confidential Manager<br>Client's Cache<br>Encryption Settings on<br>the Probe" on page 86 |

|              | setCacheEncryptionLibrary       | "Configure the<br>Confidential Manager<br>Client's Cache<br>Encryption Settings on<br>the Probe" on page 86        |
|--------------|---------------------------------|----------------------------------------------------------------------------------------------------|
|              | setCacheInitString              | "Configure the<br>Confidential Manager<br>Client's Cache<br>Encryption Settings on<br>the Probe" on page 86        |
|              | setCacheMacDetails              | "Configure the<br>Confidential Manager<br>Client's Cache<br>Encryption Settings on<br>the Probe" on page 86        |
|              | setLWSSOInitString              | "Configure Confidential<br>Manager Client<br>Authentication and<br>Encryption Settings on<br>the Probe" on page 84 |
|              | setTransportEncryptionAlgorithm | "How to Configure<br>Confidential Manager<br>Communication<br>Encryption on the<br>Probe" on page 85               |
|              | setTransportEncryptionLibrary   | "How to Configure<br>Confidential Manager<br>Communication<br>Encryption on the<br>Probe" on page 85               |
|              | setTransportInitString          | "How to Configure<br>Confidential Manager<br>Communication<br>Encryption on the<br>Probe" on page 85               |
|              | setTransportMacDetails          | "How to Configure<br>Confidential Manager<br>Communication<br>Encryption on the<br>Probe" on page 85               |
| GeneralUtils | executeLogGrabber               | "Data Flow Probe Log<br>Files" on page 58                                                                          |

| JobsInformation | activateJob                    | "How to View Job<br>Information on the Data<br>Flow Probe" on page 44 |
|-----------------|--------------------------------|-----------------------------------------------------------------------|
|                 | activateJobOnDestination       | "How to View Job<br>Information on the Data<br>Flow Probe" on page 44 |
|                 | start/stop                     | "How to View Job<br>Information on the Data<br>Flow Probe" on page 44 |
|                 | viewJobErrorsSummary           | "How to View Job<br>Information on the Data<br>Flow Probe" on page 44 |
|                 | viewJobExecHistory             | "How to View Job<br>Information on the Data<br>Flow Probe" on page 44 |
|                 | viewJobProblems                | "How to View Job<br>Information on the Data<br>Flow Probe" on page 44 |
|                 | viewJobResultCiInstances       | "How to View Job<br>Information on the Data<br>Flow Probe" on page 44 |
|                 | viewJobResults                 | "How to View Job<br>Information on the Data<br>Flow Probe" on page 44 |
|                 | viewJobsStatuses               | "How to View Job<br>Information on the Data<br>Flow Probe" on page 44 |
|                 | viewJobStatus                  | "How to View Job<br>Information on the Data<br>Flow Probe" on page 44 |
|                 | viewJobTriggeredCIs            | "How to View Job<br>Information on the Data<br>Flow Probe" on page 44 |
|                 | viewJobTriggeredCIsWithErrorId | "How to View Job<br>Information on the Data<br>Flow Probe" on page 44 |

| MainProbe              | dropUnsentResults             | "How to Delete Unsent<br>Probe Results " on page<br>56                                         |
|------------------------|-------------------------------|------------------------------------------------------------------------------------------------|
|                        | getEncryptedDBPassword        | "How to Modify the<br>PostgreSQL Database<br>Encrypted Password"<br>on page 78                 |
|                        | getEncryptedKeyPassword       | "How to Set the JMX<br>Console Encrypted<br>Password" on page 80                               |
|                        |                               | "How to Set the<br>UpLoadScanFile<br>Password" on page 81                                      |
|                        |                               | "How to Encrypt the<br>Probe Keystore and<br>Truststore Passwords"<br>on page 99               |
| NormalizationRuleBase  | scanForScanFileRules          | "How to View<br>Discovery Rules" on<br>page 53                                                 |
|                        | scanForSNMPRules              | "How to View<br>Discovery Rules" on<br>page 53                                                 |
|                        | viewNormalizationRuleById     | "How to View<br>Discovery Rules" on<br>page 53                                                 |
|                        | viewNormalizationRuleByNiceId | "How to View<br>Discovery Rules" on<br>page 53                                                 |
|                        | viewNormalizationRules        | "How to View<br>Discovery Rules" on<br>page 53                                                 |
| SecurityManagerService | importEncryptionKey           | "How to Generate or<br>Update the Encryption<br>Key for<br>Confidential Manager"<br>on page 88 |
| XmlEnricherMonitor     | viewXmlEnricherStatuses       | "How to Check XML<br>Enricher Health Using<br>JMX" on page 62                                  |

# **Configuration Manager JMX Methods**

| Service              | Method                     | Link to document                                            |
|----------------------|----------------------------|-------------------------------------------------------------|
| ImportExport Service | activateAutoManageResource | "Configuratio<br>n Manager<br>JMX<br>Methods" on<br>page 68 |
|                      | exportData                 | "Configuratio<br>n Manager<br>JMX<br>Methods" on<br>page 68 |
|                      | exportPolicies             | "Configuratio<br>n Manager<br>JMX<br>Methods" on<br>page 68 |
|                      | exportViews                | "Configuratio<br>n Manager<br>JMX<br>Methods" on<br>page 68 |
|                      | importData                 | "Configuratio<br>n Manager<br>JMX<br>Methods" on<br>page 68 |
|                      | listAllPolicies            | "Configuratio<br>n Manager<br>JMX<br>Methods" on<br>page 68 |
|                      | listAllViews               | "Configuratio<br>n Manager<br>JMX<br>Methods" on<br>page 68 |

| Licensed Content Service | deactivateAutomanagedResources | "Configuratio<br>n Manager<br>JMX<br>Methods" on<br>page 68 |
|--------------------------|--------------------------------|-------------------------------------------------------------|
| View Service             | supportLargeViews              | "Configuratio<br>n Manager<br>JMX<br>Methods" on<br>page 68 |
|                          | updateFoldingRules             | "Configuratio<br>n Manager<br>JMX<br>Methods" on<br>page 68 |

# **Chapter 2: Administration Methods**

### This chapter includes:

| Unified Resource Manager (URM)JMX Methods                | 25 |
|----------------------------------------------------------|----|
| How to Manage UCMDB Licenses Using the JMX Console       | 25 |
| How to Download a Zip File of Log Files and Thread Dumps | 26 |
| Accessing Support Using the JMX Console                  | 27 |
| How to Use the User Activity Log                         | 30 |
| How to Configure UCMDB Log Levels                        | 31 |
| How to Check the Database Connection                     | 31 |
| High Availability Mode JMX Methods                       | 31 |
| Troubleshooting                                          | 34 |
| UCMDB Browser JMX Methods                                | 34 |
| Package Manager JMX Methods                              | 37 |

## Unified Resource Manager (URM)JMX Methods

The Unified Resource Manager (URM) is an XML-based repository for CMDB resources. A resource is defined as all CMDB data other than CIs. Examples of resources include TQL queries, views, users, and the class model, as well as discovery resources such as discovery scripts, integration and discovery adapters, discovery jobs, and so on.

The URM can be accessed using the JMX console only. From the JMX console page, click **UCMDB:service=URM Services** to open the JMX page with the relevant methods.

For more information, see How to View Discovery Resource History in the HP Universal CMDB Data Flow Management Guide.

Caution: Never change a resource from the URM.

# How to Manage UCMDB Licenses Using the JMX Console

You can manage the product licenses from the JMX Console. This task describes how to install a license.

 On the UCMDB server, launch the Web browser and enter the following address: http://localhost:8080/jmx-console

You may have to log in with a user name and password.

- 2. Click **UCMDB:service=Licensing Services** to open the JMX MBEAN View page.
- Locate the addLicense method.
- 4. Enter your customer ID and the license key.
- Click Invoke.

There are additional JMX methods available on the same page for the following functions:

- Installing a license from a file
- Displaying all active licenses
- Displaying all licenses (including expired licenses)
- Displaying a summary of active licenses
- Removing all licenses

# How to Download a Zip File of Log Files and Thread Dumps

You can produce a zip file that includes all logs and thread dumps. You create the file either through a JMX operation on the client machine, or by running a batch file on the UCMDB Server.

Thread dumps are created periodically: Once a minute, a thread dump snapshot is taken and is saved to a new file in the C:\hp\UCMDB\UCMDBServer\runtime\log\threadDumps folder.

Thread dump files from the last hour are kept. This folder also holds the ad hoc Server snapshots that are generated during the logGrabber execution.

### To generate the zip file from the client machine:

- Launch the Web browser and enter the server address, as follows: http://<UCMDB Server Host Name or IP>:8080/jmx-console.
- 2. You may have to log in with a user name and password.
- Under UCMDB, click UCMDB:service=Server services to open the JMX MBEAN View page.
- 4. Locate the **executeLogGrabber** operation.
- 5. Click Invoke.

A Server snapshot file with the name LogGrabber\_serverSnapshot\_
<current date and time>.txt is created in the following location:
C:\hp\UCMDB\UCMDBServer\runtime\log\threadDumps. This is a thread dump that includes the threads of the Server framework only.

In the File Download dialog box, you can open the logGrabber\_<current time>.zip file, or download it to the client machine.

### To generate the zip file from the UCMDB Server:

- Access the following folder on the UCMDB Server:
   C:\hp\UCMDB\UCMDBServer\tools\logGrabber\.
- 2. Run the logGrabber.bat file.

The LogGrabber\_<current time>.zip file is created in the following location:

C:\hp\UCMDB\UCMDBServer\runtime. This is a thread dump that includes the threads of the Server framework only.

## Accessing Support Using the JMX Console

HP Universal CMDB provides Supportability JMX methods to help HP Software Support diagnose problems in your system. The methods use handlers for each category, which gather information relevant to that category from your system. When you run a handler for a category, it downloads a zip file of the information gathered for that category. Generally, HP Software Support runs the Supportability methods to help provide a solution for the issue raised.

To access the Supportability methods, follow these steps:

1. On the UCMDB server, launch the Web browser and enter the following address: http://localhost:8080/jmx-console

You may have to log in with a user name and password.

- 2. Click **UCMDB:service=Supportability Services** to open the JMX MBEAN View page.
- 3. The **listSupportCategories** method displays all the support categories.
- 4. To run all the handlers, invoke the **runSupportHandlersForAllCategories** method.
- 5. To run specific handlers, invoke the **selectAndRunSupportHandlers** method and select the handlers you want to run.
- 6. Alternatively, you can run specific handlers using the runSupportHandlersForSpecificCategories method. In the categories field, enter all the required handlers separated by commas, and click **Invoke**.

### Supportability Handlers

The following handlers are available:

- TQL. Records the following data in the TQL.properties file:
  - Number of TQL queries
  - Number of active TQL queries
  - Number of active persistent TQL queries
  - Number of non-active TQL queries
  - It also creates the Failed TQLs.txt file, containing the list of failed active TQL queries
- View. Records the following data in the View.properties file:
  - Number of views
  - Number of views with a hierarchy definition
  - Number of views with a rule based hierarchy definition
  - Number of template based views
  - Number of perspective based views
  - Number of templates
  - Number of perspectives
  - Number of views of unknown type (this value should always be 0)
- ViewArchive. Records the following data in the ViewArchive.properties file:
  - Total number of archives
  - Total number of views with archives
- Snapshots. Records the following data in the Snapshots.properties file:
  - Total number of snapshots
- Modeling. Records the following data in the Modeling.properties file:
  - Number of business CIs
  - Number of models with content (models containing CIs)

- Number of pattern based models
- Number of instance based models
- Enrichment. Records the following data in the Enrichment.properties file:
  - Number of Enrichment rules
  - Number of all active Enrichment rules.
  - Number of non-active Enrichment rules
  - Number of Enrichment business views
  - Number of all active Enrichment business views
  - Number of non-active Enrichment business views
- **High Availability.** Gathers the High Availability information from all of the servers in the cluster:
  - The High Availability cluster information is recorded in **HA.properties**:
    - Is ha enabled
    - Cluster name (if high availability is enabled)
    - Cluster nodes number (if high availability is enabled)
    - Cluster nodes names (if high availability is enabled)
  - The values for the High Availability settings (starting with ha.) are recorded in HA settings.properties
- **URM Counters.** Records each of the registered URM types and the number of instances of each one in the **Basic URM Counters.properties** file.
- **Settings.** Records the infrastructure settings and their values for this customer in the **Settings <customer ID>.properties** file.
- Authorization. Records all the roles, users, user groups and role assignments in the Authorization.properties file. In a multi-tenancy environment, it records the tenant association of each role assignment.
- Basic History. Records the last date that the baseline process ran for each CI type in the Basic History.properties file.
- **History**. Records the number of history events in the current history table for each CI type in the **History.properties** file (only for CI types with history events)
- Class Model. Records the class model as an XML file, Class Model.xml. In a multi-customer

environment, it records the number of different class models and their differences at the SDK level in the **Class Model.properties** file. (In a single-customer environment, this file contains only the information for the single customer.)

- Model Update. Records the following data in the Basic Model Update.properties file:
  - Number of CIs per CI type (only for CIs with instances)
  - Number of CIs connected to a Node CI type or one of its descendants
- Data In. Records actual deletion period and deletion candidate period information of the root CI type that was overwritten by the settings for child CI types in the Data In.properties file. It also checks for inconsistency in the database (objects or links that exist in the root CIT's table but not in the subtype's table or the other way around). The inconsistent objects are recorded in the inconsistencyInModel.txt file and the inconsistent links are recorded in the inconsistencyLinks.txt file.

## How to Use the User Activity Log

When troubleshooting a problem in your system, another useful tool is the User Activity log. When activated, this log records all the actions performed on your system, enabling HP Software Support to reproduce the problem and troubleshoot it.

To activate the User Activity log, first verify that it is enabled:

 On the UCMDB server, launch the Web browser and enter the following address: http://localhost:8080/jmx-console

You may have to log in with a user name and password.

- 2. Click **UCMDB:service=Settings Services** to open the JMX MBEAN View page.
- Locate the showSettingsByCategory method.
- 4. Enter General Settings as the category name and click **Invoke**.
- Locate the mam.web.user.activity.log.enabled setting and verify that it is set to true.
- 6. If it is set to false, go back to the **Settings Services** page, and select the **setSettingValue** method.
- 7. Enter mam.web.user.activity.log.enabled as the setting and true as the value and click Invoke.

Next, change the log level to INFO:

- 1. In the JMX Console, click **UCMDB:service=Server Services**
- 2. Locate the **loggersLevels** method and click **Invoke**.

- Locate the com.hp.ucmdb.uiserver.aspects logger and select INFO from the drop-down list.
- Click Update loggers.

The log is now activated. Perform the actions that led to the problem. The User Activity log automatically records them.

When you are finished, disable the log using the **loggersLevels** method and selecting **ERROR** as the level for the **com.hp.ucmdb.uiserver.aspects** logger.

## How to Configure UCMDB Log Levels

This task describes how to specify the log level for UCMDB log files.

 On the UCMDB server, launch the Web browser and enter the following address: http://localhost:8080/jmx-console

You may have to log in with a user name and password.

- 2. Click **UCMDB:service=Server Services** to open the JMX MBEAN View page.
- 3. Locate the **loggersLevels** method.
- 4. Click Invoke.
- 5. From the list next to each log file name for which you want to set the level, select the required log level (OFF, FATAL, ERROR, WARN, INFO, DEBUG, TRACE, or ALL).
- 6. Click Update loggers.

### How to Check the Database Connection

To check that the database server is up and running:

- 1. Launch the Web browser and navigate to: http://<Server name>:8080/jmx-console, where <Server name> is the name of the machine on which HP Universal CMDB is installed.
- Under UCMDB, click UCMDB:service=Dal Services to open the JMX MBean View.
- 3. Invoke the function **getDbContext** with a **customerID** parameter value of **1**.
- 4. Check that the operation result shows no problems.

## **High Availability Mode JMX Methods**

### Replace the Writer Server

In the JMX Console, you can invoke the **High Availability Services > suggestNewWriterServer** method where you can suggest which server (serverID) should replace the Writer server.

### **High Availability Cluster Authentication**

#### To enable cluster authentication:

- 1. In the UCMDB, go to **Administration > Infrastructure Settings Manager**.
- Find the setting Enable joining High Availability cluster authentication and set it to true.
- Provide a single server authentication keystore (certificate + private and public keys) in JKS format. This keystore will be placed on all the servers and used for authenticating when connecting to a high availability cluster.

Place the keystore in the following location: **<UCMDB installation folder>\conf\security** and name it **cluster.authentication.keystore.** 

**Note:** The UCMDB comes with this keystore pre-configured out-of-the-box. This keystore is the same for all clean UCMDB installations, and thus not secure. If you wish to securely authenticate join requests, delete this file and create a new one.

- 4. Generate a cluster authentication keystore as follows:
  - a. From C:\hp\UCMDB\UCMDBServer\bin\jre\bin, run the following command:

keytool -genkey -alias hpcert -keystore <UCMDB installation folder>\conf\
security\cluster.authentication.keystore -keyalg RSA

The console dialog box opens and asks you for a new keystore password.

- b. The default password is **hppass**. If you want to use a different password, update the server by running the following JMX method: **UCMDB:service=High Availability Services: changeClusterAuthenticationKeystorePassword**
- c. In the console dialog box, answer the question **What is your first and last name?** by entering the name of the cluster.
- d. Enter the other parameters according to your organization's details.
- e. Enter a key password. The key password must be the same as the keystore password.

A JKS keystore is created in **<UCMDB** installation folder>\conf\security\cluster.authentication.keystore

- Replace the old **<UCMDB** installation folder>\conf\security\cluster.authentication.keystore on all the servers in the cluster with the new keystore.
- 6. Restart all the servers in the cluster.

### Changing the Key in the key.bin

In a High Availability environment with several servers, change the **key** in the **key.bin** as follows:

- 1. Go to the writer machine in the JMX. You can choose any machine in the cluster and click on the writer link on the top of each page.
- 2. In the UCMDB section of the console, click UCMDB:service=Discovery Manager.
- 3. Change the key in one of the following ways:
  - Click changeEncryptionKey (this imports the existing encryption key)
  - Click generateEncryptionKey (this generates a random encryption key)
- 4. On the writer machine, go to the file system and find the **key.bin** at: C:\hp\UCMDB\UCMDBServer\conf\discovery\key.bin
- Copy the key.bin from the location on the writer machine to each one of other machines in the cluster to the folder: C:\hp\UCMDB\UCMDBServer\conf\discovery\customer\_1\ and rename the destination file (for example, key\_new.bin).
- 6. For each of the other servers (readers) do the following:
  - a. Switch the reader to be a writer (you can do this from the High Availability JMX) and wait until it changes.
  - b. Connect to the JMX of the current writer and click **UCMDB:service=Discovery Manager**.
  - c. Click and invoke **changeEncryptionKey**, use the same details you entered in step 3 (for **newKeyFileName**, use the new name you assigned at step 5).
  - d. Verify that you get the following message: **Key was created successfully**.

### High Availability Cluster Message Encryption

Use cluster message encryption to encrypt all the messages in the cluster.

### To enable cluster message encryption:

- 1. In the UCMDB, go to Administration>Infrastructure Settings Manager.
- Find the setting Enable High Availability cluster communication encryption and set it to true.
- Provide a secret key for symmetric encryption on all the servers. The key should be placed in a keystore of type JCEKS in the following location <UCMDB installation folder>\conf\security\cluster.encryption.keystore.

**Note:** The UCMDB comes with this keystore pre-configured out of the box. This keystore is the same for all clean UCMDB installations, and thus not secure. If you wish to securely encrypt cluster messages, please delete this file, and create a new one by following this procedure.

From <UCMDB installation folder>\bin\jre\bin, run the following command:

Keytool –genseckey –alias hpcert –keystore <UCMDB installation folder>\conf\security\cluster.encryption.keystore –storetype JCEKS

5. You will be asked for the new keystore password. The default password is "hppass". If you want to use a different password, you need to update the server by running the following JMX method:

UCMDB:service=High Availability Services: changeClusterEncryptionKeystorePassword

- 6. Replace the old **<UCMDB** installation folder>\conf\security\cluster.encryption.keystore of all the servers in the cluster with this new keystore.
- Restart the servers.

## **Troubleshooting**

Upon every startup of the server, the server sends a test message to the cluster to verify if it successfully connected to the cluster. If there is a problem with the connection, the message fails and the server is stopped to avoid the whole cluster getting stuck.

Some examples of wrong cluster encryption configuration are:

- Disabled encryption on one node when another node enabled it.
- Wrong or missing cluster.encryption.keystore
- · Wrong or missing key in the keystore

If the server gets stuck because of a configuration issue, the error message is:

2012-09-11 17:48:23,584 [Thread-14] FATAL - #### Server failed to connect proper ly to the cluster and its service is stopped! Please fix the problem and start i t again ####

2012-09-11 17:48:23,586 [Thread-14] FATAL - Potential problems can be: wro ng security configuration (wrong or missing cluster.encryption.keystore, wrong k ey, disabled encryption in a cluster with enabled encryption)

### **UCMDB Browser JMX Methods**

### How to Modify the Currently Indexed List

- 1. On the UCMDB login page, click **JMX Console** and enter your user credentials.
- 2. In the UCMDB section of the console, click **UCMDB:service=URM Services**.

- 3. On the UCMDB:service=URM Services page, go to listResourceTypes.
- Click the **Invoke** button.
- 5. From the list that appears, choose one of the following:
  - Topology\_INDEXER\_CONFIGURATION
  - Topology\_PARSER\_CONFIGURATION
  - Topology\_RANKING\_CONFIGURATION
- 6. In the screen that follows, choose one of the following (depending on your selection in the previous step):
  - Search\_Indexer\_Configuration\_XML
  - Search\_Parser\_Configuration\_XML
  - Search\_Ranking\_Configuration\_XML
- 7. In the xml editor that opens, edit the xml file according to your needs.

### How to Enable/Disable the Search Engine

By default, the search engine is enabled (unless it was disabled during UCMDB installation).

To change the enable/disable setting:

- 1. Go to JMX Console > UCMDB:service=Settings Services > setSettingValue.
- 2. In the name field enter cmdb.search.enabled.
- 3. In the value field enter:

true: If you want the search enabled.

false: If you want the search disabled.

- 4. Click Invoke.
- 5. Restart the UCMDB server.

**Note:** If you disable the Enhanced Search Engine, the UCMDB Browser automatically reverts to the legacy search engine.

### How to Enable/Disable Searching for Federated Data

The search engine can be configured to perform searches on federated data. By default, it is disabled.

To enable or disable this setting:

- 1. Go to JMX Console > UCMDB:service=Settings Services > setSettingValue.
- 2. In the name field enter cmdb.federation.search.enabled.
- 3. In the value field enter:

true: If you want to enable searching federated data.

false: If you want to disable searching federated data.

- 4. Click Invoke.
- Restart the UCMDB server.

### How to Configure Repetition of the Enriching Mechanism

To configure the number of times that enriching is performed on search results:

- 1. Go to JMX Console > UCMDB:service=Settings Services > setSettingValue.
- 2. In the name field enter cmdb.search.enriching.depth.
- 3. In the value field enter the number of times that you want enriching to be repeated on search results.
- 4. Click Invoke.
- Restart the UCMDB server.

### **How to Configure the Date Format**

The search engine supports two dates formats: day-month-year (DMY) and month-day-year (MDY), which can be configured as follows:

- 1. Go to JMX Console > UCMDB:service=Settings Services > setSettingValue.
- 2. In the name field enter: cmdb.search.date.format.
- 3. In the value field enter the desired date format: DMY, MDY, or both.
- Click Invoke.
- 5. Restart the UCMDB server.

### **How to Restore Factory Defaults**

To restore the default configuration XML files from the factory content, go to **JMX Console > UCMDB:service=Topology Search Services** and invoke the **restoreFactoryDefaults()** method.

**Caution:** This method overwrites the current configuration. You should back up the configuration files before invoking it.

#### **Content of Solr Database**

The Solr search engine is embedded inside UCMDB server. To query it directly, go to **JMX** Console > UCMDB:service=Topology Search Services and invoke the debugSolrQuery() method.

### How to Access the UCMDB Browser by IP Address

If you access the UCMDB Browser by IP address (not by FQDN), you should add the UCMDB Browser IP address to the UCMDB's trusted hosts. You can do this from the JMX console. Under **LW-SSO Configuration Management**, locate the **addTrustedIPs** method and invoke it using the UCMDB Browser IP address value.

### **How to Specify Persistency Values for Notifications**

The length of time that notifications are retained and how often they are generated are defined in the JMX console:

- 1. Go to JMX Console > UCMDB:service=Settings Services > setSettingValue.
- 2. To change each setting, follow these steps:
  - a. In the **name** field, enter one of the strings listed below:
    - tql.tracker.queue.evaluation.initial.delay.in.min the initial delay (in minutes) after startup, before a TQL query is calculated.
    - tql.tracker.queue.evaluation.period.in.min the interval (in minutes) of how often a TQL query is scheduled to run.
    - tql.tracker.queue.max.single.run.time.in.min the maximum length of time (in minutes) for the system to work on calculating changes on CIs or TQL queries during a single execution.
    - tql.tracker.min.time.between.tracker.runs.in.min the minimum length of time between two runs of a TQL query.

**Note:** To find the default value for each setting, enter the required string in the **name** field of **getSettingDefaultValue** and click **Invoke**.

- b. In the **value** field, enter the value you want to set.
- c. Click Invoke.
- 3. Restart the UCMDB server.

# Package Manager JMX Methods

### How to Deploy a Package

Follow these steps to deploy a package using the JMX console.

- Launch your Web browser and enter the following address: http://<server\_name>:8080/jmx-console, where <server\_name> is the name of the machine on which HP Universal CMDB is installed.
- Under UCMDB, click UCMDB:service=Packaging Services to open the JMX MBEAN View page.
- 3. Locate deployPackages.
- 4. In the **Value** box for the parameter **customerID**, enter the <customer id>.
- 5. In the **Value** box for the parameter **dir**, enter the name of the folder that contains the package's zip file. Ensure that you include the full path to the folder.

**Note:** To deploy the package from the **basic\_packages** directory, leave this box empty.

- 6. In the **Value** box for the parameter **packagesNames**, enter the name of the packages.
- 7. Select **True** to override job configurations changed in Universal Discovery.
- 8. Click Invoke to deploy the package.

### **How to View Package Deployment History**

Each time you deploy packages, a report is created displaying the deployment status of those packages. Use the JMX console to view the deployment status report.

- 1. Launch the Web browser and navigate to: http://<server\_name>:8080/jmx-console, where <server name> is the name of the machine on which HP Universal CMDB is installed.
- Under UCMDB, click UCMDB:service=Packaging Services to open the JMX MBEAN View page.
- 3. Locate displayResourcesDeploymentHistory.
- 4. In the **Value** box for the parameter **customerId**, enter the <customer id>.
- 5. In the **Value** box for the parameter **reportNum**, enter the number of the report you want to view.
- 6. Click **Invoke** to view the deployment status report of the packages.

### How to Undeploy a Package

Follow these steps to undeploy a package using the JMX console.

- 1. Launch the Web browser and navigate to: http://<server\_name>:8080/jmx-console, where <server\_name> is the name of the machine on which HP Universal CMDB is installed.
- Under UCMDB, click UCMDB:service=Packaging Services to open the JMX MBEAN View

page.

- Locate undeployPackages.
- 4. In the **Value** box for the parameter **customerId**, enter the <customer id>.
- 5. In the **Value** box for the parameter **packagesNames**, enter the name of the package you want to remove.
- 6. Click Invoke to undeploy the package.

### **How to Display Currently Deployed Packages**

Follow these steps to display currently deployed packages using the JMX console.

- 1. Launch the Web browser and navigate to: http://<server\_name>:8080/jmx-console, where <server\_name> is the name of the machine on which HP Universal CMDB is installed.
- Under UCMDB, click UCMDB:service=Packaging Services to open the JMX MBEAN View page.
- 3. Locate displayDeployedPackages.
- 4. In the **Value** box for the parameter **customerId**, enter the <customer id>.
- 5. In the **Value** box for the parameter **packagesNames**, specify the names of the packages you want to display.
- 6. Click Invoke to display the packages that are currently deployed.

### **How to Export Packages**

Follow these steps to export resources from the CMDB to the server on which HP Universal CMDB is installed using the JMX console.

- 1. Launch the Web browser and navigate to: http://<server\_name>:8080/jmx-console, where <server\_name> is the name of the machine on which HP Universal CMDB is installed.
- 2. Under **UCMDB**, click **UCMDB:service=Packaging Services** to open the JMX MBEAN View page.
- 3. Locate exportPackages.
- 4. In the **Value** box for the parameter **customerId**, enter the <customer id>.
- 5. In the **Value** box for the parameter **packagesName**, enter the name of the package you want to export.
- 6. In the **Value** box for the parameter **outputDir**, enter the name of the folder on the HP Universal CMDB server to which you want to export the package's zip file. Ensure that you include the full path to the folder.

- 7. In the **Value** box for the parameter **userOnly**, select one of the following:
  - **True**. Export only the custom packages.
  - False. Export both custom and factory packages.
- 8. Click **Invoke** to export the package.

# **Chapter 3: Modeling Methods**

#### This chapter includes:

| How to Define and View a Layout Selection for a TQL Query | 41   |
|-----------------------------------------------------------|------|
| How to Encrypt the Password of a Direct Link              | . 42 |
| How to Rebuild the Database in Case of an Error           | 42   |
| How to Export the Class Model to XML                      | 42   |

# How to Define and View a Layout Selection for a TQL Query

You can specify the attributes to include in the query results for each query node or relationship in a TQL query in the Element Layout tab of the Query Node Properties dialog box. Select the **Select attributes for layout** radio button and then select a CIT or relationship in the CIT pane. If you select **Specific Attributes** for the Attributes condition, only the attributes you move to the Specific Attributes pane are included in the query results for that element. If you select **AII** for the Attributes condition, all of the available attributes are included in the query results for that element. In this case, you can select **Exclude specific attributes** and move selected attributes to the Excluded Attributes pane.

There is also an option to select attributes by qualifiers. If you select qualifiers in the **Attributes** with the following qualifiers field, all attributes that have the selected qualifiers are included in the query results for that element, in addition to the attributes selected in the Specific Attributes pane. In this case too, you can exclude selected attributes by moving them to the Excluded Attributes pane.

By default, the attribute settings you select for a CIT are automatically applied to its descendant CITs in the query results, however the settings are not visible in the Element Layout tab of the dialog box. For example, if you select specific attributes to be included for the **Database** CIT, the same attributes are included for the **Oracle** CIT (a child CIT of **Database**), but if you select **Oracle** in the CIT pane, the Attributes condition displayed is **None** (the default condition).

You can then make an attributes condition selection for the child CITs themselves. If the parent CIT has **AII** selected as the attributes condition, then the **Specific Attributes** option is disabled for the child CITs. If the parent CIT has **Specific Attributes** selected as the attributes condition, you can select **AII** or **Specific Attributes** for the child CIT. If you select **Specific Attributes**, you can add more attributes by moving them to the Specific Attributes pane. These are included in the query results along with the attributes inherited from the parent CIT's setting. Similarly, you can select attributes from the parent CIT's setting to exclude for the child CIT, by moving them to the Excluded Attributes pane. If the parent CIT has qualifiers selected to determine the attribute selection, these are also inherited by the child CIT. If you select additional qualifiers to filter the child CIT's attribute selection, the combined set of selected qualifiers is used to filter the attribute selection for the child CIT.

When you change the type of a query node or relationship using the Change Query Node/Relationship Type dialog box, the attributes selection for that element is lost.

If you import a package with a query that includes an attributes selection that is invalid for the selected query node, or if you make an invalid attributes selection using the JMX console, the query can be saved successfully and a warning appears in the log.

**Note:** The layout selection is not visible in the query results in the user interface. To view the query results with the selected attributes, access the JMX console, select **TQL services**, and invoke the **calculateTqlAdHoc** method.

# How to Encrypt the Password of a Direct Link

This task describes how to encrypt the password contained within a direct link using the JMX console.

To encrypt the password of a direct link using the JMX console:

- Launch your Web browser and enter the following address: http://<server\_name>:<port number>/jmx-console, where <server\_name> is the name of the machine on which HP Universal CMDB is installed.
- 2. Under UCMDB-UI, locate UCMDB Integration.
- 3. Under getEncryptedPasswordForURL, enter your user name and the password to encrypt.
- 4. Click Invoke to view the encrypted string.

# How to Rebuild the Database in Case of an Error

If an error occurs while working with views in the Modeling managers, when adding CIs to the CMDB, or when updating existing CIs, and the error log indicates that objects are missing in the database, access the JMX console and run the following methods under service = DAL services:

- rebuildModelViews
- rebuildModelDBSchemaAndViews

# How to Export the Class Model to XML

The Export to UML tool enables you to export selected sections of the UCMDB class model to a format compatible with UML tools, and to view the model as a UML diagram.

The input for the tool is the UCMDB class model XML file retrieved by the JMX service UCMDB:service=Class Model Services/ exportClassModelToXml().

Note: To access the JMX console, enter the following address in your browser:

http://<server\_name>:8080/jmx-console, where <server\_name> is the name of the machine on which HP Universal CMDB is installed.

# Chapter 4: Data Flow Management Methods

#### This chapter includes:

| How to View Job Information on the Data Flow Probe | 44 |
|----------------------------------------------------|----|
| How to View Discovery Rules                        | 53 |
| How to View Discovery Resource History             | 54 |
| How to Run Data Flow Ad Hoc Updates                | 56 |
| How to Delete Unsent Probe Results                 | 56 |
| How to Configure Global ID Generation              | 57 |
| How to Perform Initial UCMDB-UCMDB Synchronization | 57 |
| Data Flow Probe Log Files                          | 58 |
| How to Check XML Enricher Health Using JMX         | 62 |
| How to Deploy User-Defined SAI Files               | 62 |

# How to View Job Information on the Data Flow Probe

This task describes how to view job information (for example, job threads and Trigger CIs) saved to the Data Flow Probe's PostgreSQL database. You work with the JMX console.

This task includes the following steps:

## 1. Access the MBean operations

Use the following procedure to access the JMX console on the Data Flow Probe and to invoke the JMX operations.

a. Launch the Web browser and enter the following address:

http://<machine name or IP address>.<domain name>:1977/

where **<machine name or IP address>** is the machine on which the Data Flow Probe is installed. You may have to log in with the user name and password.

b. Click the Local\_<machine name or IP address> > type=JobsInformation link.

## 2. Locate the operation to invoke

In the MBean View page, select **type=JobsInformation**. Locate the required operation.

### 3. Run the operation

Click the **Invoke** button to run the operation. A message is displayed with the results of the operation run.

| Reload     | The number of seconds between automatic reloads of the JMX interface.                                               |
|------------|----------------------------------------------------------------------------------------------------|
|            | 0: The interface is never reloaded.                                                                                 |
|            | Click the <b>Reload</b> button to manually reload the current page (if more operations have been added or removed). |
| Unregister | Do not touch (the view becomes inaccessible to the application that is running).                                    |

The following is a list of operations that can be invoked in the above procedure:

#### activateJob

Enter the name of a job and click the button to activate the job immediately. This operation returns a message, for example, **<job name> was triggered.** 

**Note:** The following message is displayed if the job has not been activated and there is no information about the job in the Probe's database:

Job '<job name>' does not exist in the Jobs Execution table (job was not activated!).

#### activateJobOnDestination

Enter the name of a job and a Trigger CI and click the button to activate the job immediately on a specific Trigger CI. This operation returns a message, for example, **The operation returned with the value: Job <job name> was triggered on destination <CI name>.** 

**Note:** Both the **JobID** and **triggerCI** fields are mandatory.

### start/stop

These operations start and stop the **JobsInformation** service. Do not use these operations; instead, restart the Probe itself.

### viewJobErrorsSummary

Enter the name of a job to return a list of error messages reported on this job, together with the error severity, the last time that the error was reported, and the number of Trigger CIs that have the error.

Click the entry in the **Number of Trigger CIs** column to view a list of one job's Trigger CIs with errors in the viewJobTriggeredCIsWithErrorld page.

#### viewJobExecHistory

Enter the name of a job to retrieve a history of job invocations. A table is displayed showing the job invocations (the last invocation is shown first).

For each invocation the number of triggered CIs and the total running time is shown. The Execution Details column shows at which times the job was executed. If the Probe shut down in the middle of a job execution and then resumed running or if there were blackout periods during the job execution, several running times are shown.

#### viewJobProblems

Enter the name of a job to retrieve a list of Trigger CIs that have problems for that job. Enter the name of a Trigger CI to retrieve a list of problems for that trigger CI. If no values are entered, problems all the jobs and triggers are displayed.

| Column     | Description                                                                                 |
|------------|---------------------------------------------------------------------------------------------|
| Job ID     | Displayed if the <b>jobID</b> field is left empty.                                          |
|            | The job name as it appears in Data Flow Management.                                         |
|            | Click a job to go to its viewJobStatus page, to view its status and scheduling information. |
| Trigger CI | Displayed if the <b>triggerID</b> field is left empty.                                      |
|            | The CMDB object ID of the trigger for a job.                                                |
| ErrMsgCode | The error message hash string (error hash ID).                                              |
| ErrParams  | The error parameters.                                                                       |
| Severity   | The severity of the error.                                                                  |

#### viewJobResultCilnstances

Fill in one or more of the parameters to return a list of CIs that have been discovered by a job.

The **Object State Holder** column displays the code for the CI or relationship defined in the CMDB. For details on the **appilog.common.system.typesClass ObjectStateHolder** method, see the **ObjectStateHolder** method in the online API documentation.

#### viewJobResults

Fill in one or more of the parameters to return a list of CIs that have been discovered by a job.

When **Hide Touched CIs Info** is set to **True**, the results page displays the following information:

| Column   | Description                                                                                 |
|----------|---------------------------------------------------------------------------------------------|
| Job Name | Displayed if the <b>jobID</b> field is left empty.                                          |
|          | The job name as it appears in Data Flow Management.                                         |
|          | Click a job to go to its viewJobStatus page, to view its status and scheduling information. |
| CI Type  | Click to filter the list to show results for one CIT only.                                  |

| Column                   | Description                                                                                                    |
|--------------------------|----------------------------------------------------------------------------------------------------|
| Total CIs                | Click to go to the viewJobResultCiInstances page, to view a list of all CIs that have been discovered by a job.    |
| Triggered<br>Cls         | Click to go to the viewJobTriggeredCls page, to view a list of all Trigger Cls that have been discovered by a job. |
| Last<br>Discover<br>Time | The date and time that the job was invoked.                                                                        |

When **Hide Touched CIs Info** is set to **False**, the results page displays the following information:

| Column                            | Description                                                                                                    |
|-----------------------------------|----------------------------------------------------------------------------------------------------|
| Job Name                          | Displayed if the <b>jobID</b> field is left empty.                                                                                |
|                                   | The job name as it appears in Data Flow Management.                                                                               |
|                                   | Click a job to go to its viewJobStatus page, to view its status and scheduling information.                                       |
| CI Type                           | Click to filter the list to show results for one CIT only.                                                                        |
| Touched CIs                       | Click to go to the viewJobResultCiInstances page, to view a list of those CIs discovered by the job that are <b>Touched CIs</b> . |
| Non Touched CIs                   | Click to go to the viewJobResultCiInstances page, to view a list of those CIs discovered by the job that are not Touched CIs.     |
| Triggered CIs for Touched CIs     | Click to go to the viewJobTriggeredCls page, to view a list of those Trigger Cls included in a job that are Touched Cls.          |
| Triggered CIs for Non Touched CIs | Click to go to the viewJobTriggeredCls page, to view a list of those Trigger Cls included in the job that are not Touched Cls.    |
| Last Discover Time                | The date and time that the job was invoked.                                                                                       |

You can further filter results in the results page by entering text filters in one of the fields, and clicking the **Search** button.

### viewJobsStatuses

Click the **viewJobsStatuses** button to return status and scheduling information for all jobs. You can choose to filter the results.

**Note:** This page is saved under \DataFlowProbe\runtime\jobsStatuses once a day.

The results page displays the following information:

| Column                                     | Description                                                                                                    |
|--------------------------------------------|----------------------------------------------------------------------------------------------------|
| No.                                        | The number of the job in the list.                                                                                                    |
| Job Name                                   | The job name as it appears in Data Flow Management.                                                                                                    |
|                                            | Click a job to go to its viewJobStatus page, to view its status and scheduling information.                                                                                                    |
| Status                                     | The severity of the job's status, as calculated by the Probe.                                                                                                    |
|                                            | Blocked. Not in use.                                                                                                    |
|                                            | Removed. The job is no longer active.                                                                                                    |
|                                            | Done/Total Triggers. The number of trigger CIs that the Probe finished running on, against the total number of triggers for the job.                                                                                                |
|                                            | For example, <b>(28/69)</b> indicates that there is a total of 69 triggers for the job, while the Probe has completed running on 28 of those triggers.                                                                              |
|                                            | Scheduled. The job is scheduled to run.                                                                                                    |
|                                            | A red background signifies that a thread has run longer than expected and may be stuck. A green background signifies that the job is running as expected.                                                                           |
| Triggered<br>Cls                           | The Trigger CIs that have been run by the job. Click to go to the viewJobTriggeredCIs page.                                                                                                    |
| Errors &<br>Warnings                       | The number of errors and warnings for a specific job. Click to go to the viewJobErrorsSummary page, to view a list of error and warning messages reported on this job.                                                              |
| Last<br>Invocation                         | The date and time that the job was last run.                                                                                                    |
| Next<br>Invocation                         | The date and time that the job is next scheduled to run.                                                                                                    |
| Last Total<br>run<br>duration<br>(seconds) | The length of time, in seconds, taken to run the job in the previous invocation.  This is calculated according to the start time of the first trigger until the end time of the last trigger, even if triggers were added later on. |
| Avg run<br>duration<br>(seconds)           | The average duration (in seconds) per trigger of the time it took the Probe to run this job.                                                                                                    |
| Recurrence                                 | The number of times that the job was invoked. Click to go to the viewJobExecHistory page, to retrieve a history of job invocations.                                                                                                 |

| Column  | Description                                                                                                    |
|---------|----------------------------------------------------------------------------------------------------|
| Results | The number of CITs that have been discovered by the job. Click to go to the viewJobResults page to view the CITs. |
|         | Note: Displayed when hideResults parameter is set to False.                                                       |

## viewJobStatus

Enter the name of a job to return its status and scheduling information.

The results page displays the following information:

| Column                            | Description                                                                                                    |
|-----------------------------------|----------------------------------------------------------------------------------------------------|
| Threading info                    | The total number of worker threads created by the invocation, the free worker threads, and the stuck worker threads.                                                                                                    |
| Total work time                   | The time that the Probe took to run this job.                                                                                                    |
| Tasks waiting for execution       | A list of jobs together with the number of Trigger CIs that are awaiting activation.                                                                                                    |
| Max.<br>Threads                   | The number of threads that are serving this job.                                                                                                    |
| Progress                          | A summary of the current run, that is, since the specific run was activated.  For example, Progress: 2017 / 6851 destinations (29%) means that out of 6851 CIs, 2017 CIs have already run.                                                                            |
| Working<br>Threads<br>information | Thread Name. The thread that is now running this job. Click to go to the viewJobThreadDump page. You use this page when a thread is running for a long time, and you must verify that this is because the thread is working hard, and not because there is a problem. |
|                                   | Curr Dest. ID. The name of the node on which the job is running.                                                                                                    |
|                                   | Curr Dest. IP. The IP for which the job is discovering information.                                                                                                    |
|                                   | Work Time (Sec). The length of time that this thread is running.                                                                                                    |
|                                   | Communication Log. Click to go to the viewCommunicationLog page, to view an XML file that logs the connection between the Probe and a remote machine.                                                                                                    |

| Column            | Description                                                                                                    |
|-------------------|----------------------------------------------------------------------------------------------------|
| Discovery<br>Jobs | • <b>Status</b> . The severity of the job's status, as calculated by the Probe. For details, see "Status" on page 48.                                                                                                    |
| Information table | Triggered CIs. Click to go to viewJobTriggeredCIs page, to view a list of Trigger CIs that are part of a job.                                                                                                    |
|                   | Errors & Warnings. Click to go to viewJobErrorsSummary page, to view a list of error and warning messages reported on this job.                                                                                                    |
|                   | Last invocation. The date and time that the job was last run.                                                                                                    |
|                   | Next invocation. The date and time that the job is next scheduled to run.                                                                                                    |
|                   | • Last Total run duration (seconds). The length of time, in seconds, taken to run the job in the previous invocation. This is calculated according to the start time of the first trigger until the end time of the last trigger, even if triggers were added later on. |
|                   | • Avg run duration (seconds). The average duration (in seconds) per trigger of the time it took the Probe to run this job.                                                                                                    |
|                   | Recurrence. The number of times that the job was invoked. Click to go to viewJobExecHistory page, to view a history of job invocations.                                                                                                    |

**Note:** Click **Results** below the table to go to the <u>viewJobResults</u> page to view the CITs that have been discovered by the job.

# viewJobTriggeredCls

Fill in one or more of the parameters to return a list of Trigger CIs that are part of a job.

The results page displays the following information:

**Note:** Depending on the triggers, other information might also be displayed.

| Column                             | Description                                                                                                    |
|------------------------------------|----------------------------------------------------------------------------------------------------|
| No.                                | The number of the job in the list.                                                                                                    |
| Triggered CI ID                    | The CI instances that have been discovered by the job. Click to go to the viewJobTriggeredCIs page to view information about their CITs. |
| Last<br>Execution<br>Start<br>Time | The date and time that the job last started running.                                                                                     |

| Column                               | Description                                                                                                    |
|--------------------------------------|----------------------------------------------------------------------------------------------------|
| Last<br>Execution<br>End Time        | The date and time that the job last finished running.                                                                                                    |
| Service<br>Exec.<br>Duration<br>(ms) | The maximum time that it took for a job to run in the last invocation, not including periods when the job did not run. Compare this result with the total execution duration.  For example, when several jobs run simultaneously, but there is only one CPU, a job might have to wait for another job to finish. The service duration does not include this waiting time, whereas the total duration does. |
| Total<br>Exec.<br>Duration<br>(ms)   | The time that it took for a job to run in the last invocation, including the periods when the job did not run.                                                                                                    |
| Last Run<br>Status                   | The status of the last run, that is, whether the run succeeded or failed. In case of failure, click to go to the viewJobProblems page, to view a list of Trigger CIs with problems.                                                                                                    |
| Priority                             | The priority of the job.                                                                                                    |
|                                      | Note: The lower the value, the higher the priority.                                                                                                    |

## viewJobTriggeredClsWithErrorld

**Note:** This operation is part of the inner interface and serves as a helper function. Do not use this page to view Trigger CIs information; instead, use the viewJobTriggeredCIs page.

The following is a list of parameters used in the above operations:

- **ciType.** The name of the CI type (for example, ip, host).
- data. A textual field in the **DiscoveryResults** table that contains information about the discovered object. For example:

```
<object class="ip">
<attribute name="ip_probename" type="String">EBRUTER02</attribute>
<attribute name="ip_address" type="String">16.59.58.200</attribute>
<attribute name="ip_domain" type="String">DefaultDomain</attribute>
</object>
```

• Error Id. The error message hash string (error hash ID) that is displayed in the Jobs\_Problems table.

- **HideRemovedJobs.True**: do not display jobs that have run previously and are not relevant to the current run.
- Hide Touched CIs Info. Touched CIs are CIs which were discovered in previous invocations.
  DFM already has information about these CIs, so there is no need for the Probe to send the
  information to the server again. The server identifies that these CIs are relevant and that there is
  no need to enforce the aging mechanism on them. For details on aging, see "The Aging
  Mechanism Overview" in the HP Universal CMDB Administration Guide.

**True:** the table displays the total number of CIs and the total number of Trigger CIs for each CIT. **False**: The table displays the total number of CIs and Trigger CIs divided between touched CIs and non-touched CIs.

• **includeNonTouched.** Enables filtering the table to view non-touched CIs. Choose between viewing non-touched CIs only, all CIs (touched and non-touched), or none:

|                               | Non-touched<br>CIs | All CIs        | No CIs         |
|-------------------------------|--------------------|----------------|----------------|
| (boolean)includeTouchedCis    | ○ True • False     | ⊙ True ○ False | O True ⊙ False |
| (boolean)includeNonTouchedCis |                    | ⊙ True ○ False | O True ⊙ False |

- includeNonTouchedCls. See includeNonTouched.
- **includeTouched.** Enables filtering the table to view touched CIs. Choose between viewing touched CIs only, all CIs (touched and non-touched), or none.
- includeTouchedCls. See includeTouched.
- jobID. The name of the job, for example, Host Applications by PowerShell:

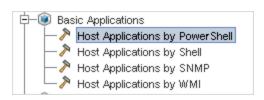

- maxRows. The maximum number of rows that should be displayed in the results table. The
  default is 100 or 1000.
- maxTriggeredCls. See maxRows.
- objectID. The CMDB object ID.
- **hideRemovedJobs.** Hides information about jobs with the status, **REMOVED**. These are jobs that have run previously but that are not currently scheduled to run.
- hideResults. Indicates whether or not to hide the Results column. If the Results column is present, you can navigate to the job results.

- triggerCI. The CMDB object ID of the trigger for a job.
- triggeredCiID. See triggerCI.

# **How to View Discovery Rules**

The Discovery Rules Engine is very large. You can search the rule base using search commands on the JMX console.

#### To search for a rule:

- Log in to the JMX console using the server administrator credentials
- Go to the service: **Normalization Rule Base Services**, and enter one of the following search commands:

| Command                       | Description                                                                       |
|-------------------------------|-----------------------------------------------------------------------------------|
| scanForSNMPRules              | Retrieves SNMP discovery rules that apply to the specified input attributes.      |
|                               | Note:                                                                             |
|                               | the sys_object_id value must always have a<br>leading "."                         |
|                               | ■ Leave empty to ignore                                                           |
| scanForScanFileRules          | Retrieves Scan File discovery rules that apply to the specified input attributes. |
|                               | Note: Leave empty to ignore                                                       |
| viewNormalizationRuleByld     | Retrieves discovery rules by ID                                                   |
| viewNormalizationRuleByNiceld | Retrieves discovery rules by user friendly ID (NiceRuleID),                       |
|                               | Example: 4323@SNMP                                                                |

| Command                | Description                                                                   |
|------------------------|-------------------------------------------------------------------------------|
| viewNormalizationRules | Retrieves discovery rule outputs that apply to the specified input attributes |
|                        | Format:                                                                       |
|                        | Pair attributes in the following format:<br>attrName;attrValue                |
|                        | ■ Pairs must be separated by commas.                                          |
|                        | Example: Name;HP,Version;10                                                   |

# How to View Discovery Resource History

Discovery resources are saved to the URM on the UCMDB Server and from there are distributed to all the Data Flow Probes.

Whenever a user changes the definition of a resource, an updated version of the resource is stored in the URM. The URM keeps all the historical revisions of each resource.

You can view changes between an older version and the current version of resources such as discovery scripts, integration and discovery adapters, discovery jobs, and so on, from the JMX console of the UCMDB Server.

**Note:** The purpose of this task is to describe how to access the discovery resources in the JMX console for the purpose of **viewing** the resources and their history only.

Adding or modifying a discovery resource in the JMX console is not supported.

#### To view a discovery resource and its history:

- Log in to the UCMDB JMX console.
- 2. In the UCMDB JMX Quick Search box, enter listResourceTypes.
- 3. Enter your Customer ID. (**Default: 1**)
- Click Invoke. The URM Services mbean is displayed.
- 5. Among the UCMDB resource types displayed on this page, the following discovery resource types are displayed:

| Resource Type                                 | Description                               | Displays<br>Diff Metadata | Displays<br>Diff Content |
|-----------------------------------------------|-------------------------------------------|---------------------------|--------------------------|
| Discovery_ADAPTER_<br>METADATA                | Adapter resources                         | ✓                         | ✓                        |
| Discovery_<br>CONFIGURATION_FILE_<br>METADATA | Configuration Files                       | ✓                         | <b>✓</b>                 |
| Discovery_JOB_METADATA                        | Discovery job definitions                 | ✓                         | ✓                        |
| Discovery_MODULE_<br>METADATA                 | Discovery modules                         | ✓                         | ✓                        |
| Discovery_WIZARD_<br>METADATA                 | Activity types                            | ✓                         | ✓                        |
| Discovery_SCRIPT_<br>METADATA                 | Script resources                          | ✓                         | ✓                        |
| Discovery_BIN_<br>RESOURCE_METADATA           | External resources                        | ✓                         | ×                        |
| Discovery_DOC_METADATA                        | PDF documents that come with the adapters | ✓                         | ×                        |
| Discovery_MULTI_<br>SCANNER_METADATA          | Multiple scanner packages                 | ✓                         | ×                        |
| Discovery_SCANNER_<br>CONFIG_METADATA         | Scanner configuration files               | ✓                         | ×                        |
| Discovery_SAI_RES_<br>METADATA                | SAI resources                             | ✓                         | ×                        |

- 6. Click a resource type to view all the resources of that type.
- 7. To see the history of a particular resource, click the **history** link in that resource's row.

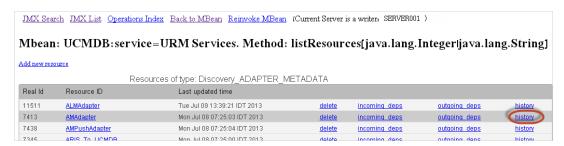

A page opens displaying the current version of the resource, as well as all its previous revisions.

8. Click the **Diff Content** link to view the actual change. All changes between the selected and current revisions are displayed.

**Note:** The **Diff Content** link appears only for those resources whose changes you are able to see (see table above).

# How to Run Data Flow Ad Hoc Updates

To run ad hoc updates of data flow tasks:

- 1. Log in to the UCMDB JMX console. (Launch the Web browser and enter the following address: http://localhost:8080/jmx-console. You may have to log in with a user name and password.)
- 2. Click UCMDB:service=Discovery Manager to open the JMX MBEAN View page.
- 3. Run one of the following methods, depending on which is relevant:

| JMX Method                             | Description                                                                                                    |
|----------------------------------------|----------------------------------------------------------------------------------------------------|
| recalculateAndUpdateDFMTasks           | Updates data flow tasks for all the adapters for which data flow task update is enabled.                                                                                                    |
|                                        | <b>Note:</b> Data flow task updates are enabled in the adapter's configuration file.                                                                                                    |
| recalculateAndUpdateDFMTasksForAdapter | Updates data flow tasks for selected adapters without checking the adapter configurations. That is, even if the data flow task update is not enabled for a selected adapter, the updates are run. |

# How to Delete Unsent Probe Results

This task describes how to empty the Probe queue that contains results that have not yet been transmitted to the UCMDB Server.

1. Access the Data Flow Probe JMX console: Launch a Web browser and enter the following address: http://<Probe Gateway machine name or IP address>:1977. If you are running the

Data Flow Probe locally, enter http://localhost:1977.

You might have to log in with a user name and password.

- Locate the Probe\_<Probe Name> > type=MainProbe service and click the link to open the JMX MBEAN View page.
- 3. Invoke the operation by clicking the **dropUnsentResults** button.

**Note:** This operation deletes 100 results at a time. To delete more results, re-invoke the operation as many times as necessary.

# How to Configure Global ID Generation

- Launch the Web browser and enter the following address: http://<CMS server>:8080/jmx-console.
- Click UCMDB:service=Multiple CMDB Instances Services to open the JMX MBEAN View page.
- 3. Click one of the following methods and enter values as required:

| setAsGlobalIdGenerator          | Specifies that the CMDB will act as the global ID generator for all locally existing scopes |
|---------------------------------|---------------------------------------------------------------------------------------------|
| setAsGlobalIdGeneratorForScopes | Specifies the scopes for which global IDs will be generated                                 |
| setAsNonGlobalIdGenerator       | Stops the CMDB from acting as the global ID generator for all scopes                        |

4. Click Invoke.

**Note:** If you want to check which scopes are currently set, use the **getGlobalIdGeneratorScopes** method.

# How to Perform Initial UCMDB-UCMDB Synchronization

This procedure performs a full synchronization of CIs and relations between CMDBs, while retaining the original CMDB IDs. CIs are replicated from the external CMS to the UCMDB. The procedure is generally intended to be performed only once, on a new system.

- 1. Launch a Web browser that connects to the CMS, and enter the following address: http://<CMS server>:8080/jmx-console.
- Click UCMDB:service=Multiple CMDB Instances Services to open the JMX MBEAN View page.
- 3. Click the **fetchAllDataFromAnotherCMDB** method.
- 4. Enter values as required for the following fields:

Note: You must enter information in fields that do not have default values.

- Customer ID
- Remote user name
- Remote password
- Remote host name
- Remote port 8080
- Remote Customer name (default value is **Default Client**)
- Maximum chunk size
- CI type to sync (default value is **managed\_object**, causing all CI types to be synchronized)
- Relation type to sync (the default value is managed\_relationship, causing all relation types to be synchronized)
- 5. Click Invoke.

# **Data Flow Probe Log Files**

Data Flow Probe logs store information about job activation that occurs on the Probe Gateway and Probe Manager. The log files can be accessed from the following location:

### C:\hp\UCMDB\DataFlowProbe\runtime\log

**Note:** Alternatively, to access the Data Flow Probe's log files, log in to the JMX console (http://<probe\_machine>:1977/jmx-console/) and, from the main page, select the **GeneralUtils** mbean. Activating the **executeLogGrabber** function zips all the Data Flow Probe's log files. Save the .zip file locally on your client machine.

# **General Logs**

| WrapperProbeGw.log | Records all the Probe's console output in a single log file.  • Levels:  • Error. Any error that occurs within the Probe Gateway.  • Information. Important information messages, such as the arrival or removal of a new task.  • Debug. N/A  • Basic Troubleshooting: Use this file for any Probe Gateway problems to verify what occurred with the Probe Gateway at any time as well as any important problems it encountered.                                                                                                    |
|--------------------|----------------------------------------------------------------------------------------------------|
| probe-error.log    | <ul> <li>Levels:</li> <li>Error. All errors in the Probe components.</li> <li>Information. N/A</li> <li>Debug. N/A</li> <li>Basic Troubleshooting: Messages from the Probe's infrastructure only.</li> </ul>                                                                                                    |
| wrapperLocal.log   | When running the Probe in separate mode (that is, the Probe Manager and Probe Gateway are installed on separate machines), a log file is also saved to the Probe Manager.  • Levels:  • Leror. Any error that occurs within the Probe Manager.  • Information. Important information messages such as received tasks, task activation, and the transferring of results.  • Debug. N/A  • Basic Troubleshooting: Use this file for any Probe Manager problems to verify what occurred with the Probe Manager at any time as well as any important problems it encountered. |
| postgresql.log     | Displays database related error during the installation.  Note: If this log is empty check in the Event Viewer logs.                                                                                                    |

### **Probe Gateway Logs**

## probeGWtaskResults.log

Records all the task results sent from the Probe Gateway to the server.

- Levels:
  - Error. N/A
  - Information. Result details: task ID, job ID, number of CIs to delete or update.
  - **Debug.** The **ObjectStateHolderVector** results that are sent to the server (in an XML string).
- . Basic Troubleshooting:
  - If there is a problem with the results that reach the server, check this log to see which results were sent to the server by the Probe Gateway.
  - The results in this log are written only after they are sent to the server. Before that, the results can be viewed through the Probe JMX console (use the **ProbeGW Results Sender** MBean). You may have to log in to the JMX console with a user name and password.

#### probeGW-tasks.log

Records all the tasks received by the Probe Gateway.

- Levels:
  - Error. N/A
  - Information. N/A
  - **Debug.** The task's XML.
- Basic Troubleshooting:
  - If the Probe Gateway tasks are not synchronized with the server tasks, check this log to determine which tasks the Probe Gateway received.
  - You can view the current task's state through the JMX console (use the **Discovery Scheduler** MBean).

### **Probe Manager Logs**

## probeMgrperformance.log

Performance statistics dump, collected every predefined period of time, which includes memory information and thread pool statuses.

- Levels:
  - Error. N/A
  - Information. N/A
  - Debug. N/A
- . Basic Troubleshooting:
  - Check this log to investigate memory issues over time.
  - The statistics are logged every 1 minute, by default.

### probeMgradaptersDebug.log

Contains messages that are created following a job execution.

## **Discovery Rules Engine Log Files**

### normalization.audit.log

Logs information about the processing of the Discovery Rules Engine.

- Levels:
  - Error. N/A
  - **Information.** Audits the number of element processed and the number of CIs that were changed.

### Example:

Normalization (OSHV: 8 elements) (Time: 125 ms) (Modified CIs: 1)

■ Debug. N/A

#### normalization.log

Logs detailed information about the processing of the Discovery Rules Engine, enabling you to trace detailed information of the Discovery Rule Engine process.

- Levels:
  - Error. All discovery rule processing errors.
  - Information. Logs all levels of information about the processing of the Discovery Rules Engine.
  - **Debug.** Logs mainly for debugging purposes.
- Basic Troubleshooting. Check this log when you need to analyze why a CI was not enriched by the Discovery Rules Engine.

# How to Check XML Enricher Health Using JMX

This task describes how to view health statistics of an XML Enricher service using the JMX console.

1. Prerequisites

The Data Flow Probe where the XML Enricher service is running is started.

2. Connect to the Data Flow Probe

Launch your Web browser and enter the following address: http://<DataFlowProbe>:1977, where <DataFlowProbe> is the name of IP address of the machine on which the XML Enricher service is running.

- 3. View statistics
  - a. Under the Local\_<DataFlowProbe> section, click the XMLEnricherMonitor service.
  - b. Select the viewXmIEnricherStatuses method and click Invoke.
- 4. Results

Health statistics for the XML Enricher are displayed.

# How to Deploy User-Defined SAI Files

This task describes how to deploy user-defined SAI files.

- 1. Prerequisite: Ensure you have the tool **saiPackager.cmd** installed on the Probe side's installation directory. For example, **C:\hp\UCMDB\DataFlowProbe\tools\**
- 2. Copy the SAI files to the Probe side's installation directory.

3. Execute saiPackager.cmd user.zsai, where user.zsai is the name of the SAI file.

**Note:** If you have multiple SAI files, execute **saiPackager.cmd a.zsai b.zsai c.zsai**, where **a.zsai b.zsai** and **c.zsai** are the names of the SAI files.

This creates a file: Sai.zip.

4. Go to the **UCMDB Package Manager** and deploy **Sai.zip**.

Note: If Sai.zip is larger than 500 MB, deploy it using the JMX Console:

- a. Copy the file **sai.zip** to a suitable directory in the UCMDB server.
- b. Log in to the UCMDB Server's JMX Console. For example, http://UCMDBserver:8080/jmx-console.
- c. Select Packaging Services.

You must specify the directory and full file name separately (as stored on the UCMDB Server) when deploying with the JMX Console.

- d. Click **deployPackages** and Invoke it.
- 5. Select Universal Discovery > Discovery Modules/Jobs > Hosts and Resources > Inventory Discovery > Inventory by Scanner > Inventory Discovery by Scanner job.
- 6. Click the **Properties** tab in the right pane.
- 7. In the Global Configuration Files pane, click on EnricherServiceSettings.ini.
- 8. Click the button on the toolbar. The **Software Recognition Configuration** dialog box is displayed.
- 9. Select the **SAI Recognition** tab. The newly deployed file is displayed in the list. Ensure you have selected the check box for the file and click **OK**.

# **Chapter 5: Developer Reference Methods**

#### This chapter includes:

| How to Debug Adapter Resources                       | 64 |
|------------------------------------------------------|----|
| How to Create an Integration User                    | 64 |
| Web Service API - executeTopologyQueryWithParameters | 60 |

# **How to Debug Adapter Resources**

This task describes how to use the JMX console to create, view, and delete adapter state resources (any resources created using the resource manipulation methods in the DataAdapterEnvironment interface, which are saved in the UCMDB database or the Probe database) for debugging and development purposes.

- 1. Launch the Web browser and enter the server address, as follows:
  - For the UCMDB server: http://localhost:8080/jmx-console
  - For the Probe: http://localhost:1977

You may have to log in with a user name and password.

- 2. To open the JMX MBEAN View page, do one of the following:
  - On the UCMDB server: click
     UCMDB:service=FCMDB Adapter State Resource Services
  - On the Probe: click type=AdapterStateResources
- 3. Enter values in the operations that you want to use, and click Invoke.

# How to Create an Integration User

You can create a dedicated user for integrations between other products and UCMDB. This user enables a product that uses the UCMDB client SDK to be authenticated in the server SDK and execute the APIs. Applications written with this API set must log on with integration user credentials.

**Caution:** It is also possible to connect with a regular UCMDB user (for instance, admin). However, this option is not recommended. To connect with a UCMDB user, you must grant the user API authentication permission.

To create an integration user:

1. Launch the Web browser and enter the server address, as follows:

http://localhost:8080/jmx-console.

You may have to log in with a user name and password.

- 2. Under UCMDB, click service=UCMDB Authorization Services.
- 3. Locate the **createUser** operation. This method accepts the following parameters:
  - **customerid**. The customer ID.
  - username. The integration user's name.
  - userDisplayName. The integration user's display name.
  - userLoginName. The integration user's login name.
  - password. The integration user's password.
- Click Invoke.
- 5. In a single-tenant environment, locate the **setRolesForUser** method and enter the following parameters:
  - **userName**. The integration user's name.
  - roles. SuperAdmin.

Click Invoke.

- 6. In a multi-tenant environment, locate the **grantRolesToUserForAllTenants** method and enter the following parameters to assign the role in connection with all tenants:
  - userName. The integration user's name.
  - roles. SuperAdmin.

Click Invoke.

Alternatively, to assign the role in connection with specific tenants, invoke the **grantRolesToUserForTenants** method, using the same userName and roles parameter values. For the **tenantNames** parameter, enter the required tenants.

- 7. Either create more users, or close the JMX console.
- 8. Log on to UCMDB as an administrator.
- 9. From the **Administration** tab, run **Package Manager**.

- Click the Create custom package icon.
- 11. Enter a name for the new package, and click **Next**.
- 12. In the Resource Selection tab, under **Settings**, click **Users**.
- 13. Select a user or users that you created using the JMX console.
- 14. Click **Next** and then **Finish**. Your new package appears in the Package Name list in Package Manager.
- 15. Deploy the package to the users who will run the API applications.

For details, see the section "How to Deploy a Package" in the *HP Universal CMDB Administration Guide*.

#### Note:

The integration user is per customer. To create a stronger integration user for cross-customer usage, use a **systemUser** with the **isSuperIntegrationUser** flag set to **true**. Use the **systemUser** methods (**removeUser**, **resetPassword**, **UserAuthenticate**, and so on).

There are two out-of-the-box system users. It is recommended to change their passwords after installation using the **resetPassword** method.

- sysadmin/sysadmin
- UISysadmin/UISysadmin (this user is also the SuperIntegrationUser).

If you change the UISysadmin password using **resetPassword**, you must do the following:

- i. In the JMX Console, locate the **UCMDB-UI:name=UCMDB Integration** service.
- ii. Run **setCMDBSuperIntegrationUser** with the user name and new password of the integration user.

# Web Service API - executeTopologyQueryWithParameters

The executeTopologyQueryWithParameters method retrieves a topologyMap element that matches the parameterized query.

The query is passed in the queryXML argument. The values for the query parameters are passed in the parameterizedNodeList argument. The TQL must have unique labels defined for each CINode and each relationNode.

The executeTopologyQueryWithParameters method is used to pass ad hoc queries, rather than accessing a query defined in the CMDB. You can use this method when you do not have access to

the UCMDB user interface to define a query, or when you do not want to save the query to the database.

To use an exported TQL as the input of this method, do the following:

1. Launch the Web browser and enter the following address: http://localhost:8080/jmx-console.

You may have to log in with a user name and password.

- 2. Click UCMDB:service=TQL Services.
- 3. Locate the **exportTql** operation.
  - In the **customerId** parameter box, enter **1** (the default).
  - In the **patternName** parameter box, enter a valid TQL name.
- 4. Click Invoke.

# **Chapter 6: Configuration Manager Methods**

This chapter includes:

# Configuration Manager JMX Methods

#### **How to Enable Advanced Content**

If you purchased the relevant license after deploying Configuration Manager, perform the following procedure to activate the content:

- Launch your Web browser and enter the following address: http://<server\_name>:<port\_number>/cnc/jmx-console, where <server\_name> is the name of the machine on which Configuration Manager is installed.
- Enter the JMX console authentication credentials.
- 3. Under Configuration Manager, click ImportExport service.
- 4. Locate the activateAutomanageResource operation and click Invoke.

#### **How to Delete Advanced Content**

If you want to delete advanced content that was previously installed, do the following:

- Launch your Web browser and enter the following address: http://<server\_name>:<port\_number>/cnc/jmx-console, where <server\_name> is the name of the machine on which Configuration Manager is installed.
- 2. Enter the JMX console authentication credentials.
- 3. Under Configuration Manager, click Licensed content service.
- 4. Locate the deactivateAutomanagedResources operation and click Invoke.

### How to Export the System Data

This task describes how to list and export the system data, views, and policies of Configuration Manager and store this information in its file system.

- Launch your Web browser and enter the following address: http://<server\_name>:<port\_number>/cnc/jmx-console, where <server\_name> is the name of the machine on which Configuration Manager is installed.
- 2. Enter the JMX console authentication credentials.
- 3. Under Configuration Manager, click ImportExport service.

- 4. Locate one of the following operations:
  - exportData
  - listAllViews
  - exportViews
  - listAllPolicies
  - exportPolicies
- 5. In the **Value** field, enter the file name and the full path of the directory in the file system of the Configuration Manager server to which the data is exported. You can also provide a network path if you do not want the exported file to reside on the same server.
- 6. Click **Invoke** to export the data. The data is exported as an XML file to the specified directory.

### How to Import the System Data

This task describes how to import the XML file containing the system data from Configuration Manager's file system to another Configuration Manager of the same version using the JMX console.

- Launch your Web browser and enter the following address: http://<server\_name>:<port\_number>/cnc/jmx-console, where <server\_name> is the name of the machine on which Configuration Manager is installed.
- 2. Enter the JMX console authentication credentials.
- 3. Under Configuration Manager, click ImportExport service.
- 4. Locate the **importData** operation.
- 5. In the **Value** field, enter the file name and the full path of the directory in the file system of the Configuration Manager server from which the data is imported. You can provide a network path to import data from a file which does not reside on the same server.
- 6. Click Invoke to import the data.

### How to Update the Configuration Manager Folding Rules

After defining folding rules for composite CIs in UCMDB, execute the following JMX commands to update the folding rules in Configuration Manager:

- Access the JMX console by launching your Web browser and entering the following address: http://<server\_name>:<port\_number>/cnc/jmx-console, where <server\_name> is the name of the machine on which Configuration Manager is installed.
- 2. Enter the JMX console authentication credentials.

 Click Configuration Manager > View Service. Select updateFoldingRules and click Invoke.

## **How to Enable Large Capacity**

Configuration Manager supports working with up to 20,000 composite CIs in a single managed view. To enable this functionality, do the following:

#### Note:

- If you want to enable this functionality, it is recommended to install Configuration Manager on a server that has a minimum of 8 GB of memory (RAM).
- Managed views that are based on dynamic TQL queries and result in more than 20,000 composite CIs are not supported.
- To access the JMX console, launch your Web browser and enter the following address: http://<server\_name>:<port\_number>/cnc/jmx-console, where <server\_name> is the name of the machine on which Configuration Manager is installed.
- Enter the JMX console authentication credentials.
- Click Configuration Manager > View Service. Select supportLargeViews and click Invoke.
- 4. In UCMDB, change the value of the TQL Group View Result Size setting to 500,000 (Administration > Infrastructure Settings Manager > TQL Settings).
- 5. Do one of the following:
  - If you use the HP Universal CMDB Configuration Manager 10.10 Windows service to start Configuration Manager, navigate to the <**Configuration\_Manager\_installation\_ directory>/bin/** folder and double-click the **edit-server-0.bat** file. In the Java tab, increase the value of the Maximum memory pool parameter to 4096 or greater.
  - If you use the **start-server-0.bat** file to start Configuration Manager, edit the **start-server-0.bat** file and raise the value of the –Xmx parameter to 4096m or greater.

# **Chapter 7: Hardening Methods**

# This chapter includes:

| How to Change the System User Name or Password for the JMX Console                                             | 72   |
|----------------------------------------------------------------------------------------------------|------|
| How to Enable Mutual Certificate Authentication for SDK                                                        | . 73 |
| How to Configure a Reverse Proxy                                                                               | . 75 |
| How to Change the Server Keystore Password                                                                     | 75   |
| How to Enable or Disable HTTP/HTTPS Ports                                                                      | 76   |
| How to Map the UCMDB Web Components to Ports                                                                   | 77   |
| How to Modify the PostgreSQL Database Encrypted Password                                                       | 78   |
| How to Set the JMX Console Encrypted Password                                                                  | . 80 |
| How to Set the UpLoadScanFile Password                                                                         | 81   |
| Retrieving Current LW-SSO Configuration in Distributed Environment                                             | 82   |
| How to Configure LW-SSO Settings                                                                               | 82   |
| How to Configure Confidential Manager Communication Encryption                                                 | 83   |
| Configure Confidential Manager Client Authentication and Encryption Settings on the Probe                      | . 84 |
| How to Configure Confidential Manager Communication Encryption on the Probe                                    | 85   |
| Configure the Confidential Manager Client's Cache Encryption Settings on the Probe                             | 86   |
| How to Export and Import Credential and Range Information in Encrypted Format                                  | 87   |
| How to Generate or Update the Encryption Key for Confidential Manager                                          | 88   |
| Generate a New Encryption Key                                                                                  | 89   |
| Update an Encryption Key on a UCMDB Server                                                                     | 90   |
| Update an Encryption Key on a Probe                                                                            | 91   |
| Manually Change the Encryption Key when the Probe Manager and Probe Gateway are Installed on Separate Machines | 92   |
| Define Several JCE Providers                                                                                   | 92   |
| How to Configure CAC Support on UCMDB                                                                          | 93   |
| How to Configure CAC Support for UCMDB by Reverse Proxy                                                        | 95   |
| How to Harden the Data Flow Probe Connector in UCMDB                                                           | 98   |
| How to Encrypt the Probe Keystore and Truststore Passwords                                                     | 99   |
| How to Enable Login to HP Universal CMDB with LW-SSO                                                           | 99   |
| How to Test LDAP Connections                                                                                   | 100  |

| How to Enable and Define the LDAP Authentication Method                 | 101 |
|-------------------------------------------------------------------------|-----|
| How to Configure the HP Universal CMDB Server with Confidential Manager | 102 |
| How to Set the IIS server as the Front-End Server for UCMDB             | 103 |

# How to Change the System User Name or Password for the JMX Console

The JMX console uses system users, that is, cross-customer users in a multi-customer environment. You can log in to the JMX console with any system user name.

You change the password either through the JMX console or through the Server Management tool.

#### To change the default system user name or password through the JMX console:

- Launch a Web browser and enter the following address: http://localhost.<domain\_ name>:8080/jmx-console.
- 2. Enter the JMX console authentication credentials.
- Locate UCMDB:service=Authorization Services and click the link to open the Operations page.
- 4. Locate the **resetPassword** operation.
  - In the **userName** field, enter **sysadmin**.
  - In the **password** field, enter a new password.
- 5. Click **Invoke** to save the change.

# To change the default system user name or password through the Server Management tool:

 For Windows: run the following file: C:\hp\UCMDB\UCMDBServer\tools\server\_ management.bat.

For Linux: Run server\_management.sh located in the following folder: /opt/hp/UCMDB/UCMDBServer/tools/.

- 2. Log in to the tool with the authentication credentials: **sysadmin/sysadmin**.
- 3. Click the Users link.
- 4. Select the system user and click **Change password for logged-on user**.
- 5. Enter the old and new passwords and click **OK**.

## How to Enable Mutual Certificate Authentication for SDK

This mode uses SSL and enables both server authentication by the UCMDB and client authentication by the UCMDB-API client. Both the server and the UCMDB-API client send their certificates to the other entity for authentication.

**Note:** The following method of enabling SSL on the SDK with mutual authentication is the most secure of the methods and is therefore the recommended communication mode.

- 1. Harden the UCMDB-API client connector in UCMDB:
  - a. Access the UCMDB JMX console: Launch a Web browser and enter the following address: http://<UCMDB machine name or IP address>:8080/jmx-console. You may have to log in with a user name and password.
  - b. Locate **UCMDB:service=Ports Management Services** and click the link to open the Operations page.
  - c. Locate the **PortsDetails** operation and click **Invoke**. Make a note of the HTTPS with client authentication port number. The default is 8444 and it should be enabled.
  - d. Return to the Operations page.
  - e. To map the ucmdb-api connector to the mutual authentication mode, invoke the **mapComponentToConnectors** method with the following parameters:
    - o componentName: ucmdb-api
    - o isHTTPSWithClientAuth: true
    - o All other flags: false

The following message is displayed:

Operation succeeded. Component ucmdb-api is now mapped to: HTTPS\_CLIENT\_ AUTH ports.

- f. Return to the Operations page.
- 2. Make sure the JRE that runs the UCMDB-API client has a keystore containing a client certificate.
- 3. Export the UCMDB-API client certificate from its keystore.
- 4. Import the exported UCMDB-API client certificate to the UCMDB Server Truststore.

a. On the UCMDB machine, copy the created UCMDB-API client certificate file to the following directory on UCMDB:

#### C:\HP\UCMDB\UCMDBServer\conf\security

b. Run the following command:

```
C:\HP\UCMDB\UCMDBServer\bin\jre\bin\keytool.exe -import -v -keystore
C:\HP\UCMDB\UCMDBServer\conf\security\server.truststore -file <exported
UCMDB-api client certificate> - alias ucmdb-api
```

- c. Enter the UCMDB Server Truststore password (default hppass).
- d. When asked, Trust this certificate?, press y and then Enter.
- e. Make sure the output **Certificate** was added to the keystore.
- 5. Export the UCMDB server certificate from the server keystore.
  - a. On the UCMDB machine, run the following command:

```
C:\HP\UCMDB\UCMDBServer\bin\jre\bin\keytool.exe -export -alias hpcert
-keystore
C:\HP\UCMDB\UCMDBServer\conf\security\server.keystore
-file C:\HP\UCMDB\conf\security\server.cert
```

- b. Enter the UCMDB Server Truststore password (default **hppass**).
- c. Verify that the certificate is created in the following directory:

#### C:\HP\UCMDB\UCMDBServer\conf\security\server.cert

- 6. Import the exported UCMDB certificate to the JRE of the UCMDB-API client truststore.
- 7. Restart the UCMDB Server and the UCMDB-API client.
- 8. To connect from the UCMDB-API client to UCMDB-API server, use the following code:

```
UcmdbServiceProvider provider = UcmdbServiceFactory.getServiceProvider
("https", <SOME_HOST_NAME>, <HTTPS_WITH_CLIENT_AUTH_PORT_NUMBER
(default:8444>));
UcmdbService ucmdbService = provider.connect(provider.createCertificateCrede
ntials(<TheClientKeystore.
e.g: "c:\\client.keystore">, <KeystorePassword>), provider.createClientConte
xt(<ClientIdentification>));
```

### How to Configure a Reverse Proxy

You can make changes to the reverse proxy configuration by using the JMX console on the HP Universal CMDB server machine. This configuration is only necessary when creating a direct link to a report using the Scheduler.

#### To change a reverse proxy configuration:

1. On the HP Universal CMDB server machine, launch the Web browser and enter the following address:

http://<machine name or IP address>.<domain\_name>:8080/jmx-console

where **<machine name or IP address>** is the machine on which HP Universal CMDB is installed. You may have to log in with the user name and password.

2. Click the UCMDB-UI > UCMDB-UI:name=UI Server frontend settings link.

In the **setUseFrontendURLBySettings** field, enter the server proxy URL, for example, https://my\_proxy\_server:443/.

- Click Invoke.
- 4. To see the value of this setting, use the **showFrontendURLInSettings** method.

### How to Change the Server Keystore Password

After installing the Server, the HTTPS port is open and the store is secured with a weak password (the default **hppass**). If you intend to work with SSL only, you must change the password.

The following procedure explains how to change the **server.keystore** password only. However, you should perform the same procedure for changing the **server.truststore** password.

**Note:** You must perform every step in this procedure.

- 1. Start the UCMDB Server.
- Execute the password change in the JMX console:
  - a. Launch the Web browser and enter the Server address, as follows: http://<UCMDB</li>
     Server Host Name or IP>:8080/jmx-console.

You may have to log in with a user name and password.

- b. Under UCMDB, click **UCMDB:service=Security Services** to open the Operations page.
- c. Locate and execute the **changeKeystorePassword** operation.

This field must not be empty and must be at least six characters long. The password is changed in the database only.

- 3. Stop the UCMDB Server.
- 4. Run commands.

From **C:\hp\UCMDB\UCMBServer\bin\jre\bin**, run the following commands:

a. Change the store password:

keytool -storepasswd -new <new\_keystore\_pass> -keystore C:\hp\UCMDB\UCMDBServer\conf\security\server.keystore -storepass <current\_keystore\_pass>

b. The following command displays the inner key of the keystore. The first parameter is the alias. Save this parameter for the next command:

keytool -list -keystore C:\hp\UCMDB\UCMDBServer\conf\security\server.keystore

c. Change the key password (if the store is not empty):

keytool -keypasswd -alias <alias> -keypass <currentPass> -new <newPass> -keystore C:\hp\UCMDB\UCMDBServer\conf\security\server.keystore

- d. Enter the new password.
- 5. Start the UCMDB Server.
- 6. Repeat the procedure for the Server truststore.

### How to Enable or Disable HTTP/HTTPS Ports

To enable or disable the HTTP/HTTPS ports from the JMX console:

- Launch a Web browser and enter the following address: http://localhost.<domain\_ name>:8080/jmx-console.
- 2. Enter the JMX console authentication credentials.
- 3. Locate **UCMDB:service=Ports Management Services** and click the link to open the Operations page.
- 4. To enable or disable the HTTP port, locate the HTTPSetEnable operation and set the value.
  - True: the port is enabled.
  - False: the port is disabled.

- To enable or disable the HTTPS port, locate the HTTPSSetEnable operation and set the value.
  - True: the port is enabled.
  - False: the port is disabled.
- 6. To enable or disable the HTTPS port with client authentication, locate the **HTTPSClientAuthSetEnable** operation and set the value.
  - True: the port is enabled.
  - False: the port is disabled.

## How to Map the UCMDB Web Components to Ports

You can configure the mapping of each UCMDB component to the available ports from the JMX console.

#### To view the current component configurations:

- Launch a Web browser and enter the following address: http://localhost.<domain\_ name>:8080/jmx-console.
- Enter the JMX console authentication credentials.
- Locate UCMDB:service=Ports Management Services and click the link to open the Operations page.
- 4. Locate the **ComponentsConfigurations** method and click **Invoke**.
- 5. For each component, the valid ports and current mapped ports are displayed.

#### To map the components:

- Locate UCMDB:service=Ports Management Services and click the link to open the Operations page.
- Locate the mapComponentToConnectors method.
- Enter a component name in the Value box. Select True or False for each of the ports
  corresponding to your selection. Click Invoke. The selected component is mapped to the
  selected ports. You can find the component names by invoking the
  serverComponentsNames method.
- 4. Repeat the process for each relevant component.

#### Note:

- Every component must be mapped to at least one port. If you do not map a component to any port, it is mapped by default to the HTTP port.
- If you map a component to both the HTTPS port and the HTTPS port with client authentication, only the client authentication option is mapped (the other option is redundant in this case).
- If you set **isHTTPSWithClientAuth** to **True** for the UCMDB UI component, you must also set it to **True** for the root component.

You can also change the value assigned to each of the ports.

#### To set values for the ports:

- Locate UCMDB:service=Ports Management Services and click the link to open the Operations page.
- 2. To set a value for the HTTP port, locate the **HTTPSetPort** method and enter a value in the **Value** box. Click **Invoke**.
- 3. To set a value for the HTTPS port, locate the **HTTPSSetPort** method and enter a value in the **Value** box. Click **Invoke**.
- 4. To set a value for the HTTPS port with client authentication, locate the **HTTPSClientAuthSetPort** method and enter a value in the **Value** box. Click **Invoke**.

## How to Modify the PostgreSQL Database Encrypted Password

This section explains how to modify the encrypted password for the PostgreSQL database user.

- 1. Create the Encrypted Form of a Password (AES, 192-bit key)
  - a. Access the Data Flow Probe JMX console. Launch a Web browser and enter the following address: http://<Data Flow Probe machine name or IP address>:1977. If you are running the Data Flow Probe locally, enter http://localhost:1977.

You may have to log in with a user name and password.

- b. Locate the **Type=MainProbe** service and click the link to open the Operations page.
- c. Locate the **getEncryptedDBPassword** operation.
- d. In the **DB Password** field, enter the password to be encrypted.
- e. Invoke the operation by clicking the **getEncryptedDBPassword** button.

The result of the invocation is an encrypted password string, for example:

```
66,85,54,78,69,117,56,65,99,90,86,117,97,75,50,112,65,53,67,114,112,65,61,61
```

2. Stop the Data Flow Probe

Start > All Programs > HP UCMDB > Stop Data Flow Probe

3. Run the set\_dbuser\_password.cmd Script

This script is located in the following folder:

C:\hp\UCMDB\DataFlowProbe\tools\dbscripts\set\_dbuser\_password.cmd

Run the **set\_dbuser\_password.cmd** script with the new password as the first argument, and the PostgreSQL Root Account password as the second argument.

For example:

set\_dbuser\_password < my\_password > < root\_password >.

The password must be entered in its unencrypted form (as plain text).

- 4. Update the Password in the Data Flow Probe Configuration Files
  - a. The password must reside encrypted in the configuration files. To retrieve the password's encrypted form, use the **getEncryptedDBPassword** JMX method, as explained in step 1.
  - b. Add the encrypted password to the following properties in the
     C:\hp\UCMDB\DataFlowProbe\conf\DataFlowProbe.properties file.
    - o appilog.agent.probe.jdbc.pwd

For example:

```
appilog.agent.probe.jdbc.user = mamprobe
appilog.agent.probe.jdbc.pwd =
66,85,54,78,69,117,56,65,99,90,86,117,97,75,50,112,65,53,67,114,112,65,61,61
```

- appilog.agent.local.jdbc.pwd
- o appilog.agent.normalization.jdbc.pwd
- 5. Start the Data Flow Probe

Start > All Programs > HP UCMDB > Start Data Flow Probe

## How to Set the JMX Console Encrypted Password

This section explains how to encrypt the password for the JMX user. The encrypted password is stored in the DataFlowProbe.properties file. Users must log in to access the JMX console.

#### Create the Encrypted Form of a Password (AES, 192-bit key)

a. Access the Data Flow Probe JMX console. Launch a Web browser and enter the following address: http://<Data Flow Probe machine name or IP address>:1977. If you are running the Data Flow Probe locally, enter http://localhost:1977.

You may have to log in with a user name and password.

- b. Locate the **Type=MainProbe** service and click the link to open the Operations page.
- c. Locate the **getEncryptedKeyPassword** operation.
- d. In the **Key Password** field, enter the password to be encrypted.
- e. Invoke the operation by clicking the **getEncryptedKeyPassword** button.

The result of the invocation is an encrypted password string, for example:

#### 2. Stop the Data Flow Probe

Start > All Programs > HP UCMDB > Stop Data Flow Probe

#### 3. Add the Encrypted Password

Add the encrypted password to the following property in the C:\hp\UCMDB\DataFlowProbe\conf\DataFlowProbe.properties file.

appilog.agent.Probe.JMX.BasicAuth.Pwd

For example:

```
appilog.agent.Probe.JMX.BasicAuth.User=sysadmin appilog.agent.Probe.JMX.BasicAuth.Pwd=12,-35,-37,82,-2,20,57,-40,38,80,-111,-99,-64,-5,35,-122
```

**Note:** To disable authentication, leaves these fields empty. If you do so, users can open the main page of the Probe's JMX console without entering authentication.

#### 4. Start the Data Flow Probe

#### Start > All Programs > HP UCMDB > Start Data Flow Probe

Test the result in a Web browser.

### How to Set the UpLoadScanFile Password

This section explains how to set the password for **UpLoadScanFile**, used for off-site scan saving. The encrypted password is stored in the **DataFlowProbe.properties** file. Users must log in to access the JMX console.

- 1. Create the Encrypted Form of a Password (AES, 192-bit key)
  - a. Access the Data Flow Probe JMX console. Launch a Web browser and enter the following address: http://<Data Flow Probe machine name or IP address>:1977. If you are running the Data Flow Probe locally, enter http://localhost:1977.

You may have to log in with a user name and password.

- b. Locate the Type=MainProbe service and click the link to open the Operations page.
- c. Locate the **getEncryptedKeyPassword** operation.
- d. In the **Key Password** field, enter the password to be encrypted.
- e. Invoke the operation by clicking the **getEncryptedKeyPassword** button.

The result of the invocation is an encrypted password string, for example:

2. Stop the Data Flow Probe

Start > All Programs > HP UCMDB > Stop Data Flow Probe

3. Add the Encrypted Password

Add the encrypted password to the following property in the C:\hp\UCMDB\DataFlowProbe\conf\DataFlowProbe.properties file.

com.hp.ucmdb.discovery.Probe.JMX.UploadAuth.Pwd

For example:

```
com.hp.ucmdb.discovery.Probe.JMX.UploadAuth.User=UploadScanFile
com.hp.ucmdb.discovery.Probe.JMX.UploadAuth.Pwd=116,116,21,34,-59,77,-
108,14,127,4,-89,101,-33,-31,116,53
```

4. Start the Data Flow Probe

#### Start > All Programs > HP UCMDB > Start Data Flow Probe

Test the result in a Web browser.

## Retrieving Current LW-SSO Configuration in Distributed Environment

When UCMDB is embedded in a distributed environment, for example, in a BSM deployment, perform the following procedure to retrieve the current LW-SSO configuration on the processing machine.

#### To retrieve the current LW-SSO configuration:

Launch a Web browser and enter the following address: http://localhost.<domain\_name>:8080/jmx-console.

You may be asked for a user name and password.

- Locate UCMDB:service=Security Services and click the link to open the Operations page.
- 3. Locate the **retrieveLWSSOConfiguration** operation.
- 4. Click Invoke to retrieve the configuration.

### How to Configure LW-SSO Settings

This procedure describes how to change the LW-SSO init string on the UCMDB server. This change is automatically sent to Probes (as an encrypted string), unless the UCMDB server is configured to not automatically do this. For details, see Disable Automatic Synchronization of the Confidential Manager Client Authentication and Encryption Settings Between the Server and Probes in the HP Universal CMDB and Configuration Manager Hardening Guide.

- 1. On the UCMDB server, launch the Web browser and enter the following address: http://localhost:8080/jmx-console.
- 2. Click UCMDB-UI:name=LW-SSO Configuration to open the JMX MBEAN View page.
- 3. Locate the setInitString method.
- Enter a new LW-SSO init string.
- 5. Click Invoke.

## How to Configure Confidential Manager Communication Encryption

This procedure describes how to change the Confidential Manager communication encryption settings on the UCMDB Server. These settings specify how the communication between the Confidential Manager client and the Confidential Manager server is encrypted. This change is automatically sent to Probes (as an encrypted string), unless the UCMDB server is configured to not automatically do this. For details, see Disable Automatic Synchronization of the Confidential Manager Client Authentication and Encryption Settings Between the Server and Probes in the HP Universal CMDB and Configuration Manager Hardening Guide.

- 1. On the UCMDB server, launch the Web browser and enter the following address: http://localhost:8080/jmx-console.
- 2. Click UCMDB:service=Security Services to open the JMX MBEAN View page.
- 3. Click the **CMGetConfiguration** method.
- Click Invoke.

The XML of the current Confidential Manager configuration is displayed.

- 5. Copy the contents of the displayed XML.
- 6. Navigate back to the **Security Services** JMX MBean View page.
- 7. Click the **CMSetConfiguration** method.
- 8. Paste the copied XML into the Value field.
- 9. Update the relevant transport-related settings and click Invoke.

#### Example:

For details about the values that can be updated, see Confidential Manager Encryption Settings in the HP Universal CMDB and Configuration Manager Hardening Guide.

# Configure Confidential Manager Client Authentication and Encryption Settings on the Probe

This procedure is relevant if the UCMDB Server has been configured to not send LW-SSO/Confidential Manager configuration and settings automatically to Probes. For details, see Disable Automatic Synchronization of the Confidential Manager Client Authentication and Encryption Settings Between the Server and Probes in the HP Universal CMDB and Configuration Manager Hardening Guide.

1. On the Probe machine, launch the Web browser and enter the following address: http://localhost:1977.

**Note:** If the Probe Manager and the Probe Gateway are running as separate processes, the address should be entered on the machine that is running the Probe Manager as follows: http://localhost:1978.

Click type=CMClient to open the JMX MBEAN View page.

- 3. Locate the **setLWSSOInitString** method and provide the same init string that was provided for UCMDB's LW-SSO configuration.
- 4. Click the **setLWSSOInitString** button.

## How to Configure Confidential Manager Communication Encryption on the Probe

This procedure is relevant if the UCMDB Server has been configured to not send LW-SSO/Confidential Manager configuration and settings automatically to Probes.

1. On the Probe machine, launch the Web browser and enter the following address: http://localhost:1977.

**Note:** If the Probe Manager and the Probe Gateway are running as separate processes, the address should be entered on the machine that is running the Probe Manager as follows: http://localhost:1978.

- 2. Click **type=CMClient** to open the JMX MBEAN View page.
- 3. Update the following transport-related settings:

**Note:** You must update the same settings that you updated on the UCMDB server. To do this, some of the methods that you update on the Probe may require more than one parameter.

- a. setTransportInitString changes the encryptDecryptInitString setting.
- b. **setTransportEncryptionAlgorithm** changes Confidential Manager settings on the Probe according to the following map:
  - Engine name refers to the <engineName> entry
  - Key size refers to the <keySize> entry
  - Algorithm padding name refers to the <algorithmPaddingName> entry
  - PBE count refers to the <pbeCount> entry
  - PBE digest algorithm refers to the <pbeDigestAlgorithm> entry
- c. **setTransportEncryptionLibrary** changes Confidential Manager settings on the Probe according to the following map:

- Encryption Library name refers to the <cryptoSource> entry
- Support previous lightweight cryptography versions refers to the VJCEPBECompatibilityMode> entry
- d. **setTransportMacDetails** change Confidential Manager settings on the Probe according to the following map:
  - Use MAC with cryptography refers to the <useMacWithCrypto> entry
  - MAC key size refers to the <macKeySize> entry
- 4. Click the **reloadTransportConfiguration** button to make the changes effective on the Probe.

## Configure the Confidential Manager Client's Cache Encryption Settings on the Probe

This procedure describes how to change the encryption settings of the Confidential Manager client's file system cache file. Note that changing the encryption settings for the Confidential Manager client's file system cache causes the file system cache file to be recreated. This recreation process requires restarting the Probe and full synchronization with the UCMDB Server.

1. On the Probe machine, launch the Web browser and enter the following address: http://localhost:1977.

**Note:** If the Probe Manager and the Probe Gateway are running as separate processes, the address should be entered on the machine that is running the Probe Manager as follows: http://localhost:1978.

- 2. Click **type=CMClient** to open the JMX MBEAN View page.
- 3. Update the following cache-related settings:

**Note:** Some of the methods that you update on the Probe may require more than one parameter. To see the current probe configuration, click **displayCacheConfiguration** in the JMX MBEAN View page.

- a. setCacheInitString changes the file system cache <encryptDecryptInitString> setting.
- b. **setCacheEncryptionAlgorithm** changes the file system cache settings according to the following map:
  - Engine name refers to the <engineName> entry
  - Key size refers to the <keySize> entry

- Algorithm padding name refers to the <algorithmPaddingName> entry
- PBE count refers to the <pbeCount> entry
- PBE digest algorithm refers to the <pbeDigestAlgorithm> entry
- c. **setCacheEncryptionLibrary** changes the cache file system settings according to the following map:
  - Encryption Library name refers to the <cryptoSource> entry
- d. **setCacheMacDetails** changes the cache file system settings according to the following map:
  - Use MAC with cryptography refers to the <useMacWithCrypto> entry
  - MAC key size refers to the <macKeySize> entry
- 4. Click the **reloadCacheConfiguration** button to make the changes effective on the Probe. This causes the Probe to restart.

**Note:** Make sure that no job is running on the Probe during this action.

## How to Export and Import Credential and Range Information in Encrypted Format

You can export and import credentials and network range information in encrypted format in order to copy the credentials information from one UCMDB Server to another. For example, you might perform this operation during recovery following a system crash or during upgrade.

- When exporting credentials information, you must enter a password (of your choosing). The information is encrypted with this password.
- When importing credentials information, you must use the same password that was defined when the DSD file was exported.

**Note:** The exported credentials document also contains ranges information that is defined on the system from which the document was exported. During the import of the credentials document, ranges information is imported as well.

To export credentials information from the UCMDB Server:

- On the UCMDB Server, launch the Web browser and enter the following address: http://localhost:8080/jmx-console. You may have to log in with a user name and password.
- 2. Click **UCMDB:service=DiscoveryManager** to open the JMX MBEAN View page.
- 3. Locate the **exportCredentialsAndRangesInformation** operation. Do the following:
  - Enter your customer ID (the default is 1).
  - Enter a name for the exported file.
  - Enter your password.
  - Set isEncrypted=True if you want the exported file to be encrypted with the provided password, or isEncrypted=False if you want the exported file to not be encrypted (in which case passwords and other sensitive information are not exported).
- 4. Click **Invoke** to export.

When the export process completes successfully, the file is saved to the following location: c:\hp\UCMDB\UCMDBServer\conf\discovery\<customer\_dir>.

#### To import credentials information from the UCMDB Server:

1. On the UCMDB Server, launch the Web browser and enter the following address: http://localhost:8080/jmx-console.

You may have to log in with a user name and password.

- 2. Click **UCMDB:service=DiscoveryManager** to open the JMX MBEAN View page.
- 3. Locate the **importCredentialsAndRangesInformation** operation.
- 4. Enter your customer ID (the default is 1).
- Enter the name of the file to import. This file must be located in c:\hp\UCMDB\UCMDBServer\conf\discovery\<customer\_dir>.
- 6. Enter the password. This must be the same password that was used when the file was exported.
- 7. Click **Invoke** to import the credentials.

## How to Generate or Update the Encryption Key for Confidential Manager

You can generate or update an encryption key to be used for encryption or decryption of Confidential Manager communication and authentication configurations exchanged between the UCMDB Server and the Data Flow Probe. In each case (generate or update), the UCMDB Server

creates a new encryption key based on parameters that you supply (for example, key length, extra PBE cycles, JCE provider) and distributes it to the Probes.

The result of running the **generateEncryptionKey** method is a new generated encryption key. This key is stored only in secured storage and its name and details are not known. If you reinstall an existing Data Flow Probe, or connect a new Probe to the UCMDB Server, this new generated key is not recognized by the new Probe. In these cases, it is preferable to use the **changeEncryptionKey** method to change encryption keys. This way, when you reinstall a Probe or install a new Probe, you can import the existing key (whose name and location you know) by running the **importEncryptionKey** method on the Probe JMX console.

#### Note:

- The difference between the methods used to create a key (generateEncryptionKey) and update a key (changeEncryptionKey) is that generateEncryptionKey creates a new, random encryption key, while changeEncryptionKey imports an encryption key whose name you provide.
- Only one encryption key can exist on a system, no matter how many Probes are installed.

#### This task includes the following steps:

- "Generate a New Encryption Key" below
- "Update an Encryption Key on a UCMDB Server" on the next page
- "Update an Encryption Key on a Probe" on page 91
- "Manually Change the Encryption Key when the Probe Manager and Probe Gateway are Installed on Separate Machines" on page 92
- "Define Several JCE Providers" on page 92

### **Generate a New Encryption Key**

You can generate a new key to be used by the UCMDB Server and Data Flow Probe for encryption or decryption. The UCMDB Server replaces the old key with the new generated key, and distributes this key among the Probes.

#### To generate a new encryption key through the JMX console:

1. On the UCMDB server, launch the Web browser and enter the following address: http://localhost:8080/jmx-console.

You may have to log in with a user name and password.

- Click UCMDB:service=DiscoveryManager to open the JMX MBEAN View page.
- 3. Locate the generateEncryptionKey operation.

- a. In the **customerId** parameter box, enter 1 (the default).
- b. For **keySize**, specify the length of the encryption key. Valid values are 128, 192, or 256.
- c. For usePBE, specify True or False:
  - True: use additional PBE hash cycles.
  - False: do not use additional PBE hash cycles.
- d. For **jceVendor**, you can choose to use a non-default JCE provider. If the box is empty, the default provider is used.
- e. For autoUpdateProbe, specify True or False:
  - **True:** the server distributes the new key to the Probes automatically.
  - False: the new key should be placed on the Probes manually.
- f. For exportEncryptionKey, specify True or False.
  - True: In addition to creating the new password and storing it in secured storage, the Server exports the new password to the file system (c:\hp\UCMDB\UCMDBServer\conf\discovery\key.bin). This option enables you to update Probes manually with the new password.
  - **False:** The new password is not exported to the file system. To update Probes manually, set **autoUpdateProbe** to False and **exportEncryptionKey** to True.

**Note:** Make sure that the Probe is up and connected to the server. If the Probe goes down, the key cannot reach the Probe. If you change the key before the Probe goes down, once the Probe is up again, the key is sent again to the Probe. However, if you have changed the key more than once before the Probe goes down, you must change the key manually through the JMX console. (Select **False** for **exportEncryptionKey**).

4. Click **Invoke** to generate the encryption key.

### Update an Encryption Key on a UCMDB Server

You use the **changeEncryptionKey** method to import your own encryption key to the UCMDB server and distribute it among all Probes.

To update an encryption key through the JMX Console:

1. On the UCMDB Server, launch the Web browser and enter the following address: http://localhost:8080/jmx-console.

You may have to log in with a user name and password.

- 2. Click **UCMDB:service=DiscoveryManager** to open the JMX MBEAN View page.
- 3. Locate the **changeEncryptionKey** operation.
  - a. In the customerId parameter box, enter 1 (the default).
  - b. For **newKeyFileName**, enter the name of the new key.
  - c. For **keySizeInBits**, specify the length of the encryption key. Valid values are 128, 192, or 256.
  - d. For usePBE, specify True or False:
    - True: use additional PBE hash cycles.
    - False: do not use additional PBE hash cycles.
  - e. For **jceVendor**, you can choose to use a non-default JCE provider. If the box is empty, the default provider is used.
  - f. For autoUpdateProbe, specify True or False:
    - **True:** the server distributes the new key to the Probes automatically.
    - False: the new key should be distributed manually using the Probe JMX console.

**Note:** Make sure that the Probe is up and connected to the server. If the Probe goes down, the key cannot reach the Probe. If you change the key before the Probe goes down, once the Probe is up again, the key is sent again to the Probe. However, if you have changed the key more than once before the Probe goes down, you must change the key manually through the JMX console. (Select **False** for **autoUpdateProbe**).

4. Click **Invoke** to generate and update the encryption key.

### Update an Encryption Key on a Probe

If you choose not to distribute an encryption key from the UCMDB Server to all Probes automatically (because of security concerns), you should download the new encryption key to all Probes and run the **importEncryptionKey** method on the Probe:

- Place the encryption key file in C:\hp\UCMDB\DataFlowProbe\conf\security\.
- 2. On the Probe machine, launch the Web browser and enter the following address: http://localhost:1977.

You may have to log in with a user name and password.

**Note:** If the Probe Manager and the Probe Gateway are running as separate processes, the address should be entered on the machine that is running the Probe Manager as follows: http://localhost:1978.

- 3. On the Probe domain, click type=SecurityManagerService.
- 4. Locate the importEncryptionKey method.
- Enter the name of the encryption key file that resides in
   C:\hp\UCMDB\DataFlowProbe\conf\security\. This file contains the key to be imported.
- 6. Click the **importEncryptionKey** button.
- 7. Perform a restart of the probe.

### Manually Change the Encryption Key when the Probe Manager and Probe Gateway are Installed on Separate Machines

- On the Probe Manager machine, start the Probe Manager service (Start > Programs > HP UCMDB > Probe Manager).
- 2. Import the key from the server, using the Probe Manager JMX. For details, see "Generate a New Encryption Key" on page 89.
- 3. After the encryption key is imported successfully, restart the Probe Manager and Probe Gateway services.

### **Define Several JCE Providers**

When you generate an encryption key through the JMX Console, you can define several JCE providers, using the **changeEncryptionKey** and **generateEncryptionKey** methods.

#### To change the default JCE provider:

- 1. Register the JCE provider jar files in \$JRE\_HOME/lib/ext.
- 2. Copy the jar files to the \$JRE HOME folder:

- For the UCMDB Server: \$JRE\_HOME resides at: c:\hp\UCMDB\UCMDBServer\bin\jre
- For the Data Flow Probe: \$JRE\_HOME resides at: c:\hp\UCMDB\DataFlowProbe\bin\jre
- Add the provider class at the end of the provider list in the \$JRE\_ HOME\lib\security\java.security file.
- 4. Update the **local\_policy.jar** and **US\_export\_policy.jar** files to include unlimited JCE policies. You can download these jar files from the Sun Web site.
- Restart the UCMDB Server and the Data Flow Probe.
- 6. Locate the JCE vendor field for the **changeEncryptionKey** or **generateEncryptionKey** method, and add the name of the JCE provider.

### How to Configure CAC Support on UCMDB

This section describes how to configure Common Access Card (CAC) support on UCMDB.

**Note:** CAC support is only available when using Internet Explorer 8, 9, or 10.

- 1. Import the root CA and any intermediate certificates into the UCMDB Server Truststore as follows:
  - a. On the UCMDB machine, copy the certificate files to the following directory on UCMDB:

#### C:\HP\UCMDB\UCMDBServer\conf\security

**Note:** If your certificate is in Microsoft p7b format, you may need to convert it to PEM format.

b. For each certificate, run the following command:

```
C:\HP\UCMDB\UCMDBServer\bin\jre\bin\keytool.exe -import -v -keystore
C:\HP\UCMDB\UCMDBServer\conf\security\server.truststore -file
<certificate> - alias <certificate alias>
```

- c. Enter the UCMDB Server Truststore password (default **hppass**).
- d. When asked, **Trust this certificate?**, press **y** and then **Enter**.
- e. Make sure the output Certificate was added to the keystore.
- 2. Open the JMX console by launching the Web browser and entering the Server address, as follows: http://<UCMDB Server Host Name or IP>:8080/jmx-console.

You may have to log in with a user name and password.

- 3. Under UCMDB, click **UCMDB:service=Ports Management Services** to open the Operations page.
  - (optional) Click **ComponentsConfigurations**. Do the following:
    - Set HTTPSSetPort to 8444 and click Invoke.
    - Click Back to MBean.
  - Click mapComponentToConnectors. Do the following:
    - In the mapComponentToConnectors service, set componentName to ucmdb-ui.
    - Set only isHTTPSWithClientAuth to true, and click Invoke.
    - Click Back to MBean.
    - In the mapComponentToConnectors service, set **componentName** to **root**.
    - Set only isHTTPSWithClientAuth to true, and click Invoke.
- Under UCMDB, click UCMDB:service=Security Services to open the Operations page. In the loginWithCAC service, do the following:
  - Set loginWithCAC to true, and click Invoke.
  - Click Back to MBean.
  - (optional) Click usernameField to specify the field from the certificate that will be used by UCMDB to extract a username, and click Invoke.

**Note:** If you do not specify a field, the default of PRINCIPAL\_NAME\_FROM\_SAN\_FIELD is used.

- Click Back to MBean.
- Click pathToCRL to set a path to an to an offline Certificate Revocation List (CRL) to be used if the online list (from the certificate) is not available, and click Invoke.

**Note:** When you are working with a local CRL and there is a working Internet connection to the UCMDB server, the local CRL is used. The validation of any certificate (even if it is not revoked) fails in the following situations:

- o if the CRL path is set but the CRL file itself is missing
- o if the CRL is expired
- o if the CRL has an incorrect signature

If you do not set the path to an offline CRL and the UCMDB server cannot access the online CRL, all certificates that contain a CRL or OCSP URL are rejected (since the URL cannot be accessed, the revocation check fails). To give the UCMDB server access to the Internet, uncomment the following lines in the **wrapper.conf** file and provide a valid proxy and port:

```
#wrapper.java.additional.40=-Dhttp.proxyHost=<PROXY_ADDR>
#wrapper.java.additional.41=-Dhttp.proxyPort=<PORT>
#wrapper.java.additional.42=-Dhttps.proxyHost=<PROXY_ADDR>
#wrapper.java.additional.43=-Dhttps.proxyPort=<PORT>
```

- Click Back to MBean.
- (optional) Set onlyCACCerts to true, and click Invoke.

Set this operation to true to accept only certificates that come from a physical CAC device.

You should now be able to log into UCMDB with https://<UCMDB Server Host Name or IP>.<domainname>:8444.

5. Configure UCMDB to use LW-SSO authentication and restart the UCMDB Server.

For details on LW-SSO authentication, see "Enabling Login to HP Universal CMDB with LW-SSO" in the HP Universal CMDB and Configuration Manager Hardening Guide.

## How to Configure CAC Support for UCMDB by Reverse Proxy

This section describes how to configure Common Access Card (CAC) support on UCMDB using a reverse proxy.

1. Open the JMX console by launching the Web browser and entering the Server address, as follows: http://<UCMDB Server Host Name or IP>:8080/jmx-console.

You may have to log in with a user name and password.

2. Under UCMDB, click **UCMDB:service=Ports Management Services** to open the Operations page.

- (optional) Click ComponentsConfigurations. Do the following:
  - Set HTTPSetPort to 8080 and click Invoke.
  - Click Back to MBean.
- Click mapComponentToConnectors. Do the following:
  - o In the mapComponentToConnectors service, set componentName to ucmdb-ui.
  - Set only isHTTP to true, and click Invoke.
  - Click Back to MBean.
  - In the mapComponentToConnectors service, set **componentName** to **root**.
  - Set only isHTTP to true, and click Invoke.
- Under UCMDB, click UCMDB:service=Security Services to open the Operations page.
  - Set loginWithCAC to true, and click Invoke.
  - Click Back to MBean.
  - Set withReverseProxy to true, and click Invoke.

This setting tells the UCMDB server to extract from the UCMDB\_SSL\_CLIENT\_CERT header the user name to be used in UCMDB and the certificate to be used for authentication.

- Click Back to MBean.
- (optional) Set onlyCACCerts to true, and click Invoke.

Set this operation to **true** to accept only certificates that come from a physical CAC device.

4. Restart the UCMDB Server.

#### Example: Apache 2.4.4 Configuration

This section describes a sample configuration file for Apache 2.4.4 (in the **Apache machine root directory**>**\Webserver\conf\httpd.conf** file:

```
LoadModule headers_module modules/mod_headers.so
LoadModule proxy_module modules/mod_proxy.so
LoadModule proxy_html_module modules/mod_proxy_html.so
LoadModule proxy_http_module modules/mod_proxy_http.so
LoadModule socache_shmcb_module modules/mod_socache_shmcb.so
LoadModule ssl_module modules/mod_ssl.so
ServerName Apache_Server_Name:80
Include conf/extra/httpd-ssl.conf
```

## This section describes a sample configuration file for Apache 2.4.4 with SSL (in the **Apache machine root directory>\Webserver\conf\extra\httpd-ssl.conf** file:

```
Listen 8443<VirtualHost _default_:8443>
ServerName Apache Server Name:8443
SSLCACertificateFile "c:/Apache24/conf/ssl.crt"
SSLCARevocationFile "c:/Apache24/conf/ssl.crl"
#SSLCARevocationCheck chain|leaf|none
SSLCARevocationCheck leaf
RequestHeader set UCMDB_SSL_CLIENT_CERT %{SSL_CLIENT_CERT}e
ProxyRequests off
<Proxy *>
    Order deny, allow
    Deny from all
    Allow from all
</Proxy>
ProxyPass /mam http://UCMDB_server/mam
ProxyPassReverse /mam http://UCMDB server/mam
ProxyPass /mam_images http://UCMDB_server/mam_images
ProxyPassReverse /mam_images http://UCMDB_server/mam_images
ProxyPass /mam-collectors http://UCMDB_server/mam-collectors
ProxyPassReverse /mam-collectors http://UCMDB_server/mam-collectors
ProxyPass /ucmdb http://UCMDB server/ucmdb
ProxyPassReverse /ucmdb http://UCMDB server/ucmdb
ProxyPass /site http://UCMDB_server/site
ProxyPassReverse /site http://UCMDB_server/site
ProxyPass /ucmdb-ui http://UCMDB_server/ucmdb-ui
ProxyPassReverse /ucmdb-ui http://UCMDB_server/ucmdb-ui
ProxyPass /status http://UCMDB_server/status
ProxyPassReverse /status http://UCMDB_server/status
ProxyPass /jmx-console http://UCMDB_server/jmx-console
ProxyPassReverse /jmx-console http://UCMDB_server/jmx-console
ProxyPass /axis2 http://UCMDB_server/axis2
ProxyPassReverse /axis2 http://UCMDB server/axis2
ProxyPass /icons http://UCMDB_server/icons
ProxyPassReverse /icons http://UCMDB_server/icons
ProxyPass /ucmdb-api http://UCMDB_server/ucmdb-api
ProxyPassReverse /ucmdb-api http://UCMDB_server/ucmdb-api
ProxyPass /ucmdb-docs http://UCMDB_server/ucmdb-docs
ProxyPassReverse /ucmdb-docs http://UCMDB server/ucmdb-docs
ProxyPass /ucmdb-api/8.0 http://UCMDB_server/ucmdb-api/8.0
ProxyPassReverse /ucmdb-api/8.0 http://UCMDB_server/ucmdb-api/8.0
ProxyPass /cm http://UCMDB_Server/cm
ProxyPassReverse /cm http://UCMDB_Server /cm
ProxyPass /cnc http://UCMDB_CM_server/cnc
ProxyPassReverse /cnc http://UCMDB CM server/cnc
ProxyPass /docs http://UCMDB CM server/docs
ProxyPassReverse /docs http://UCMDB_CM_server/docs
```

ProxyPass /ucmdb-browser http://UCMDB\_CM\_server/ucmdb-browser ProxyPassReverse /ucmdb-browser http://UCMDB\_CM\_server/ucmdb-browser SSLVerifyClient require SSLVerifyDepth 10 SSLOptions+ExportCertData

## How to Harden the Data Flow Probe Connector in UCMDB

- Access the UCMDB JMX console: In your Web browser, enter the following URL: http://<ucmdb machine name or IP address>:8080/jmx-console. You may have to log in with a user name and password.
- 2. Select the service: **Ports Management Services**.
- 3. Invoke the **PortsDetails** method, and note the port number for HTTPS. (Default: 8443) Ensure that the value in the **Is Enabled** column is **True**.
- 4. Return to Ports Management Services.
- 5. To map the Data Flow Probe connector to server authentication mode, invoke the **mapComponentToConnectors** method with the following parameters:
  - componentName: mam-collectors
  - isHTTPS: true
  - All other flags: false

The following message is displayed:

Operation succeeded. Component mam-collectors is now mapped to: HTTPS ports.

- 6. Return to Ports Management Services.
- 7. To map the Confidential Manager connector to server authentication mode, invoke the **mapComponentToConnectors** method with the following parameters:
  - componentName: cm
  - isHTTPS: true
  - All other flags: false

The following message is displayed:

Operation succeeded. Component cm is now mapped to: HTTPS ports.

## How to Encrypt the Probe Keystore and Truststore Passwords

The Probe keystore and truststore passwords are stored encrypted in C:\HP\UCMDB\DataFlowProbe\conf\security\ssl.properties. This procedure explains how to encrypt the password.

- 1. Start Data Flow Probe (or verify that it is already running).
- 2. Access the Data Flow Probe JMX console: Launch a Web browser and enter the following address: http://<Data Flow Probe machine name or IP address>:1977. If you are running the Data Flow Probe locally, enter http://localhost:1977.

**Note:** You may have to log in with a user name and password.

- Locate the Type=MainProbe service and click the link to open the Operations page.
- 4. Locate the **getEncryptedKeyPassword** operation.
- 5. Enter your keystore or truststore password in the **Key Password** field and invoke the operation by clicking **getEncryptedKeyPassword**.
- 6. The result of the invocation is an encrypted password string, for example:

```
66,85,54,78,69,117,56,65,99,90,86,117,97,75,50,112,65,53,67,114,112,65,61,61
```

7. Copy and paste the encrypted password into the line relevant to either the keystore or the truststore in the following file: C:\HP\UCMDB\DataFlowProbe\conf\security\ssl.properties.

## How to Enable Login to HP Universal CMDB with LW-SSO

To enable LW-SSO for HP Universal CMDB, use the following procedure:

- Access the JMX console by entering the following address into your Web browser:
   http://<server\_name>:8080/jmx-console, where <server\_name> is the name of the machine on which HP Universal CMDB is installed.
- 2. Under UCMDB-UI, click the name=LW-SSO Configuration to open the Operations page.

- 3. Set the init string using the **setInitString** method.
- 4. Set the domain name of the machine on which UCMDB is installed using the **setDomain** method.
- 5. Invoke the method **setEnabledForUI** with the parameter set to **True**.
- 6. **Optional**. If you want to work using multi-domain functionality, select the **addTrustedDomains** method, enter the domain values and click **Invoke**.
- 7. Optional. If you want to work using a reverse proxy, select the updateReverseProxy method, set the Is reverse proxy enabled parameter to True, enter a URL for the Reverse proxy full server URL parameter, and click Invoke. If you want to access UCMDB both directly and using a reverse proxy, set the following additional configuration: select the setReverseProxyIPs method, enter the IP address for the Reverse proxy ip/s parameter and click Invoke.
- 8. **Optional**. If you want to access UCMDB using an external authentication point, select the **setValidationPointHandlerEnable** method, set the **Is validation point handler enabled** parameter to **True**, enter the URL for the authentication point in the **Authentication point server** parameter, and click **Invoke**.
- 9. To view the LW-SSO configuration as it is saved in the settings mechanism, invoke the retrieveConfigurationFromSettings method.
- 10. To view the actual loaded LW-SSO configuration, invoke the retrieveConfiguration method.

Note: You cannot enable LW-SSO via the user interface.

### **How to Test LDAP Connections**

This section describes a method of testing the LDAP authentication configuration using the JMX console.

Launch your Web browser and enter the following address: http://<server\_name>:8080/jmx-console, where <server\_name> is the name of the machine on which HP Universal CMDB is installed.

You may need to log in with a user name and password.

- Under UCMDB, click UCMDB:service=LDAP Services to open the Operations page.
- 3. Locate testLDAPConnection.
- 4. In the **Value** box for the parameter **customer id**, enter the customer ID.
- 5. Click Invoke.

The JMX MBEAN Operation Result page indicates whether the LDAP connection is successful. If the connection is successful, the page also shows the LDAP root groups.

### How to Enable and Define the LDAP Authentication Method

This task describes how to configure LDAP authentication settings using the JMX console.

#### Note:

- In a high availability environment, make sure you log in to the JMX console of the Writer server
- You can also configure LDAP authentication settings in UCMDB. For details, see "How to Enable and Define the LDAP Authentication Method" in the HP Universal CMDB and Configuration Manager Hardening Guide.
- For an example of LDAP authentication settings, see "LDAP Authentication Settings Example" in the HP Universal CMDB and Configuration Manager Hardening Guide.

#### To configure LDAP authentication settings:

Launch your Web browser and enter the following address: http://<server\_name>:8080/jmx-console, where <server\_name> is the name of the machine on which HP Universal CMDB is installed.

You may need to log in with a user name and password.

- Under UCMDB, click UCMDB:service=LDAP Services to open the Operations page.
- 3. To view the current LDAP authentication settings, locate the **getLDAPSettings** method. Click **Invoke**. A table displays all the LDAP settings and their values.
- 4. To change the values of LDAP authentication settings, locate the **configureLDAP** method. Enter the values for the relevant settings and click **Invoke**. The JMX MBEAN Operation Result page indicates whether the LDAP authentication settings were updated successfully.

**Note:** If you do not enter a value for a setting, the setting retains its current value.

- 5. After configuring the LDAP settings, you can verify the LDAP user credentials:
  - a. Locate the **verifyLDAPCredentials** method.
  - b. Enter the customer ID, username, and password.

c. Click Invoke.

The JMX MBEAN Operation Result page indicates whether the user passes LDAP authentication.

6. **Important:** If you are configuring LDAP on a high availability environment, you must restart the cluster for the changes to take effect.

**Note:** Every LDAP user has a first name, last name, and email address saved in the local repository. If the value of any of these parameters that is stored on the LDAP server differs from the value in the local repository, the LDAP server values will overwrite the local values at each login.

## How to Configure the HP Universal CMDB Server with Confidential Manager

When working with HP Universal CMDB, you should configure the secret and crypto-properties of the encryption, using the following JMX methods:

1. On the HP Universal CMDB Server machine, launch the Web browser and enter the Server address, as follows: http://<uCMDB Server Host Name or IP>:8080/jmx-console.

You may have to log in with a user name and password.

- Under UCMDB, click UCMDB:service=Security Services to open the Operations page.
- 3. To retrieve the current configuration, locate the **CMGetConfiguration** operation.

Click **Invoke** to display the Confidential Manager server configuration XML file.

4. To make changes to the configuration, copy the XML that you invoked in the previous step to a text editor.

Locate the **CMSetConfiguration** operation. Copy the updated configuration into the **Value** box and click **Invoke.** The new configuration is written to the UCMDB Server.

- To add users to Confidential Manager for authorization and replication, locate the CMAddUser operation. This process is also useful in the replication process. In replication, the server slave should communicate with the server master, using a privileged user.
  - username. The user name.
  - customer. The default is ALL\_CUSTOMERS.
  - resource. The resource name. The default is ROOT\_FOLDER.

■ permission. Choose between ALL\_PERMISSIONS, CREATE, READ, UPDATE, and DELETE. The default is ALL\_PERMISSIONS.

#### Click Invoke.

If necessary, restart HP Universal CMDB.

In most cases there is no need to restart the Server. You may need to restart the Server when changing one of the following resources:

- Storage type
- Database table name or column names
- The creator of the database connection
- The connection properties to the database (that is, URL, user, password, driver class name)
- Database type

#### Note:

- It is important that the UCMDB Server and its clients have the same transport cryptoproperties. If these properties are changed on the UCMDB Server, you must change them on all clients. (This is not relevant for the Data Flow Probe because it runs on the same process as the UCMDB Server—that is, there is no need for the Transport cryptoconfiguration.)
- Confidential Manager Replication is not configured by default, and can be configured if needed.
- If Confidential Manager Replication is enabled, and the Transportation **initString** or any other crypto-property of the master changes, all slaves must adopt the changes.

## How to Set the IIS server as the Front-End Server for UCMDB

1. Launch the Web browser and enter the following address:

http://<UCMDB server name>:<port>/jmx-console.

- 2. Click **UCMDB-UI:name=UI Server frontend settings** to open the JMX MBEAN View page.
- 3. Click the **setUseFrontendURLBySettings** method and enter the address of the IIS server as the value (http://<IIS server name>:<port>).
- 4. Click Invoke.

**Note:** You cannot open the JMX Console from IIS. That is, basic authentication cannot be passed from Jetty.

## **Chapter 8: Installation and Migration Methods**

#### This chapter includes:

| How to Integrate UCMDB with SiteMinder | 105 |
|----------------------------------------|-----|
| •                                      | 106 |

### How to Integrate UCMDB with SiteMinder

The following procedure enables integration of UCMDB with SiteMinder:

#### 1. Prerequisites:

- Ensure that CA SiteMinder is installed on your user environment.
- Ensure that Microsoft IIS Web Server is installed on the same machine as the CA SiteMinder Client Agent.
- 2. Set up IIS to enable access to UCMDB.
- 3. Enable AJP connections.

In the Administration module, select Infrastructure Settings Manager > General Settings, and set Enable AJP Connections to True.

#### 4. Configure UCMDB to enable LW-SSO:

- a. Enable logging in to UCMDB with LW-SSO. For details, see the *HP UCMDB* and Configuration Manager Hardening Guide.
- b. In the JMX console, go to **UCMDB-UI:name=LW-SSO Configuration**. Invoke the **setUserName** method and set the LW-SSO IDM user name settings as follows:
  - Is inbound handler enabled = True
  - LW-SSO IDM User Name = sm-user
- 5. Verify successful integration of UCMDB with SiteMinder.

Access http://ucmdb-server/ucmdb-ui using the user name and password in your user directory.

After SiteMinder validates the user credentials, you are forwarded directly to UCMDB with no need to enter your UCMDB user name and password.

### How to Migrate DDMI Server Configuration Data to Universal Discovery

The following task describes how to migrate DDMI server configuration data to Universal Discovery. Migration tools, including a Perl script and JMX console are provided which automatically export DDMI server data and automatically import the data to UCMDB. In most cases, server data from DDMI is migrated into newly-created activities in UCMDB. For more information about activities in UCMDB, see the HP UCMDB Discovery and Integrations Content Guide.

#### Note:

- · Perform this task for each DDMI server that you want to migrate
- DDMI Aggregator Server configuration data is not supported
- Data Flow Probes that are members of probe clusters are not supported and should not be migrated

#### This task includes the following steps:

- 1. "Prerequisite" below
- 2. "Run the export script" on the next page
- 3. "Copy the archive file" on the next page
- 4. "Import the migration data" on page 108
- 5. "How to Migrate DDMI Server Configuration Data to Universal Discovery" above
- 1. Prerequisite
  - Ensure that UCMDB is running.

**Note:** For information about installing UCMDB, see the interactive *HP Universal CMDB Deployment Guide*.

- Ensure that the DDMI server database is running.
- (Optional) Back-up the UCMDB database. For more information, see the documentation for your database product
- If you want the discovery schedules that are contained in DDMI network profiles to migrate to Universal Discovery, ensure that the Force ARP Table to Be Read option is selected.

- (Optional) If you do not know the customer id parameter for the customer you are migrating, do the following:
  - i. In UCMDB, go to Data Flow Management > Data Flow Probe Setup.
  - ii. In the **Domains and Probes** pane, select a Data Flow Probe and note the customer name at the top right of the window.
  - iii. Go to the **JMX console > Customer & States > Show all Customers** method and note the **customer Id** that maps to the customer name.
- 2. Run the export script
  - a. Locate the **DDMIMigrate.pl** script on the UCMDB Server at the following location:
    - Windows: C:\hp\UCMDB\UCMDBServer\tools\migration
    - Linux: C:/opt/hp/UCMDB/UCMDBServer\tools\migration
  - b. Copy the script to any directory on each DDMI server that you want to migrate.
  - c. For each DDMI server, open a Command prompt and navigate to the directory where you copied the script. At the Command prompt, run the following command:

#### perl DDMIMigration.pl

You should see the following message:

"The migration data is successfully saved to **DDMIMigrationData.zip**".

#### Note:

- By default, the data is archived in a file called **DDMIMigrationData.zip**.
- For options that are available for this script, see "Export Script Resources" on page
   1.
- 3. Copy the archive file

Copy the archive file that was created in step 2 to the following location on the UCMDB Server:

Windows: C:\hp\UCMDB\UCMDBServer\conf\discovery\customer\_<customer id>

Linux: C:/opt/hp/UCMDB/UCMDBServer\conf\discovery\customer\_<customer id>

where **customer** id is the value for the **customer** id parameter.

**Note:** Usually, this value is **1** by default.

- 4. Import the migration data
  - a. Open the JMX Console and go to Discovery Manager > ImportMigrationDatafromDDMI.
  - b. In the importMigrationDataFromDDMI method, the following parameters are displayed:
    - customerId. The customer ID that you want to migrate.
    - isCreateActivity.
      - True. Creates new activities in Management Zones. These activities contain the migrated data.
      - False. No activities are created. However, Management Zones are created.
    - Primary|Secondary Call Home Address. The primary and the secondary call home IP addresses for the Data Flow Probe and DDMI server, respectively. Separate each IP address using a comma.

#### For example:

<uD\_CallHomelPAddressPrimary>,<DDMI\_CallHomelPAddressPrimary>,<UD\_CallHomelPAddressSecondary>,<DDMI\_ CallHomelPAddressSecondary>

#### Note:

- o If this field is left blank, the IP address of the Data Flow Probe is used.
- In some cases, data that is entered in these fields may not appear in the UCMDB Infrastructure activity. In these cases, reenter the data in the activity.
- **probeName.** The name of the Data Flow Probe to which to map the data.
- configurationzipPackageName. The name of the archive file that was created in step
   2.

#### overrideGlobalConfig.

- True. The XML Enricher global configuration file in UCMDB is overwritten by the DDMI configuration file.
- False. The XML Enricher global configuration file in UCMDB is not overwritten and the DDMI configuration file is ignored.

#### stopWhenConflict.

Specifies how to handle IP address range conflicts.

- True. If overlapping IP address ranges exist in DDMI and UCMDB, no IP address ranges are imported to UCMDB.
- False. If the same IP address range exists in UCMDB, only IP address ranges that are not in conflict are imported. Ranges that are in conflict are ignored. Additionally, Management Zones that contained the conflicted ranges are not imported.

#### 5. Results

- Success messages and warning messages are displayed.
- In addition to the data that is contained in the archive file that was created in step 2, the following information is imported into UCMDB:
  - Deployment credentials. Credentials are imported and keys are regenerated automatically.
  - SNMP configuration profile.
  - Device groups.
  - System configuration.
  - VMWare configuration.
  - XML Enricher configuration file.
  - Certificates
    - o acstrust.cert
    - o agentca.pem
    - o acskeystore.bin
  - IP address ranges.
- Additionally, the following resources are imported:

- o Pre-scan and post-scan scripts
- Scanner configuration files (.cxz)
- o User SAI files

## We appreciate your feedback!

If you have comments about this document, you can contact the documentation team by email. If an email client is configured on this system, click the link above and an email window opens with the following information in the subject line:

#### Feedback on JMX Reference Guide (Universal CMDB 10.10)

Just add your feedback to the email and click send.

If no email client is available, copy the information above to a new message in a web mail client, and send your feedback to SW-Doc@hp.com.